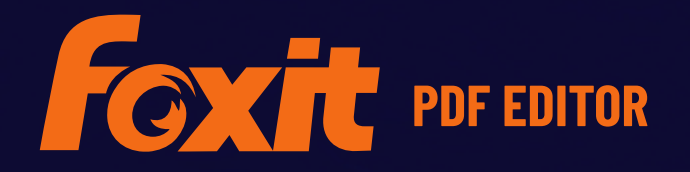

# GUIDA RAPIDA

**Foxit PDF Editor Per Windows**

© Foxit Software Incorporated. Tutti i diritti riservati.

Questa guida presenta una breve introduzione alle principali caratteristiche della versione in abbonamento di Foxit PDF Editor e della versione perpetua di Foxit PDF Editor, di seguito denominate Foxit PDF Editor. Per le istruzioni dettagliate, fare riferimento al manuale dell'utente.

# **Per iniziare**

## **Installazione di Foxit PDF Editor**

#### **Requisiti di sistema**

#### **Sistemi operativi**

- Windows 11 o Windows 10.
- Microsoft Office® 2013 o versione successiva (richiesto per alcune funzionalità per la creazione di PDF).
- Verificati come Citrix Ready® con Citrix XenApp® 7.13.

#### **Requisiti hardware minimi consigliati per prestazioni ottimali**

- Processore da 1,3 GHz o superiore (compatibile x86) o processore ARM, Microsoft SQ1 o superiore.
- RAM 512 MB (consigliato: 1 GB o superiore)
- 2 GB di spazio su disco disponibile.
- Risoluzione dello schermo 1024x768.
- Supporta 4K e altro schermi ad alta risoluzione.

## **Modalità di installazione**

Il formato del programma di installazione di Foxit PDF Editor può essere EXE o MSI. In questo esempio viene utilizzato il programma di installazione EXE di Foxit PDF Editor *Pro*. Scaricare il programma di installazione nel computer, quindi eseguire le seguenti operazioni:

1. Fare doppio clic sul file EXE. Verrà visualizzata la finestra popup della configurazione guidata.

- 2. Poiché Foxit PDF Editor è protetto dalle leggi sul copyright, per poter procedere sarà necessario accettare i termini del Contratto di licenza. Selezionare la casella **Accetto il Contratto di licenza** per continuare.
- 3. (Facoltativo) È possibile selezionare o deselezionare l'opzione **Aiuta a migliorare l'esperienza utente** per attivare o disattivare la raccolta dati. I dati raccolti saranno utilizzati esclusivamente per migliorare l'esperienza utente. L'impostazione di questa opzione non influisce sulla seguente procedura d installazione.
- 4. È possibile fare clic su **Installazione rapida** per avviare immediatamente l'installazione con le impostazioni predefinite oppure su **Impostazioni avanzate** e procedere come segue per personalizzare l'installazione:
	- A) Fare clic sull'icona orizzontale dei tre punti per cambiare la directory di installazione.
	- B) (Facoltativo) Scegliere la lingua di installazione dalla casella **Lingua**.
	- C) Nella scheda **Impostazioni**, selezionare le opzioni che l'installazione deve applicare.
	- D) Nella scheda **Componenti**, selezionare le opzioni da installare.
	- E) (Opzionale) Fare clic su **Indietro** per tornare al passaggio precedente.
	- F) Fare clic su **Installa** per avviare l'installazione.
- 5. Una volta completato il processo, verrà visualizzata una finestra di dialogo in cui è riportato che Foxit PDF Editor è stato installato. È possibile fare clic su **Avvia ora** per eseguire l'applicazione subito dopo l'installazione.

#### *Note:*

- *1. Per impostazione predefinita, il programma di installazione EXE viene installato nella lingua del sistema, mentre il programma MSI sarà in inglese. Si consiglia ai singoli utenti di scaricare e configurare un programma di installazione EXE; le aziende possono personalizzare la lingua dell'interfaccia utente dei programmi di installazione EXE o MSI tramite l'implementazione del GPO (vedere [qui](https://help.foxitsoftware.com/kb/gpo-deployments-of-multiple-language-installer.php) per ulteriori informazioni).*
- *2. Dopo l'installazione, per entrambi i programmi di installazione EXE e MSI gli utenti possono modificare la lingua dell'interfaccia utente in File > Preferenze > Lingue.*

# **Installazione dalla riga di comando dei programmi di installazione EXE**

Per installare l'applicazione, è possibile utilizzare la riga di comando:

<Percorso completo del programma di installazione> [Parametro facoltativo] [PROPERTY=PropertyValue]

Le proprietà di Foxit PDF Editor sono:

---------------------------------------------------------------------------------------------------------------

**/help** Visualizza una finestra di dialogo che mostra le righe di comando supportate.

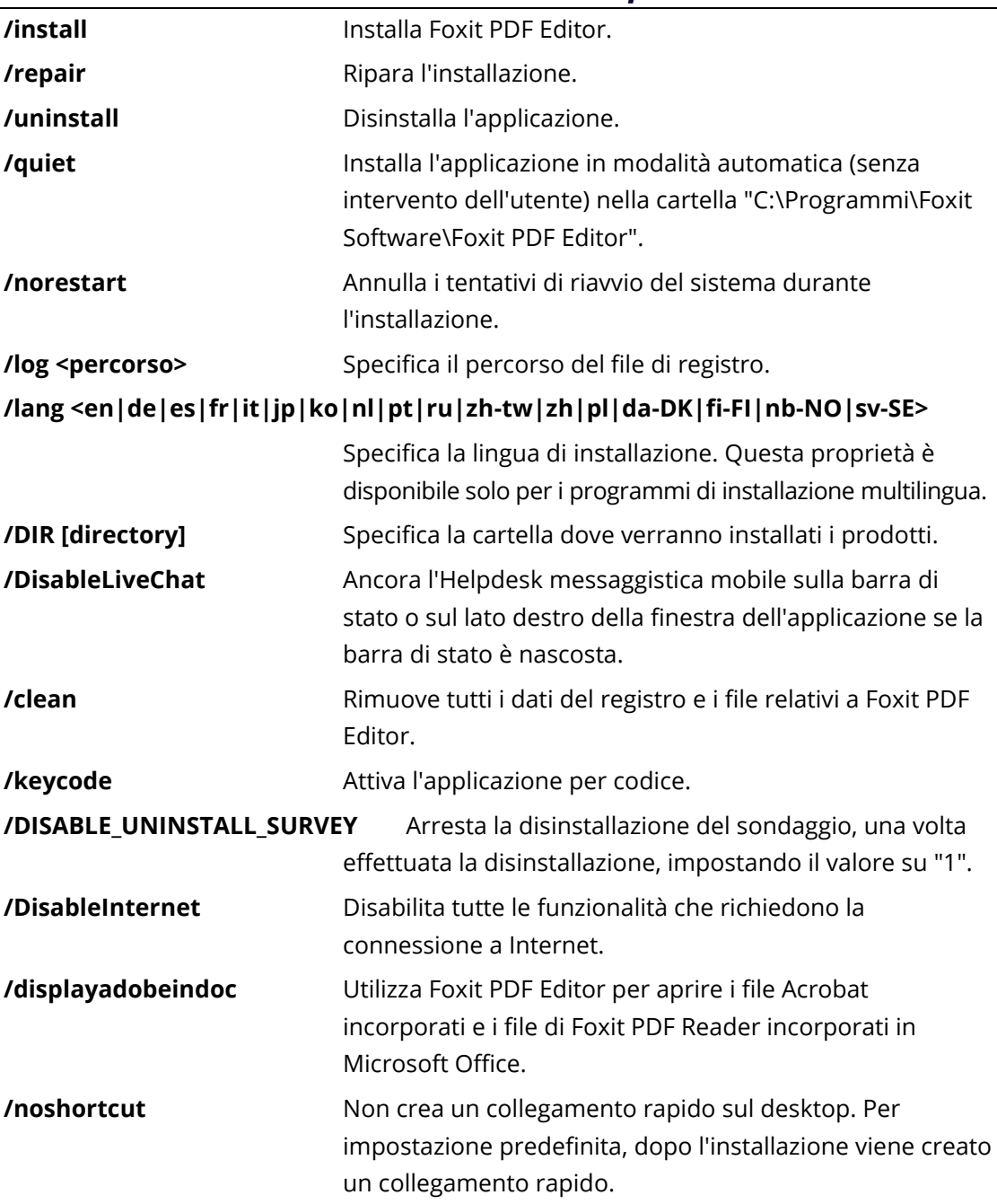

# **Installazione dalla riga di comando dei programmi di installazione MSI**

Per installare l'applicazione, è inoltre possibile utilizzare la riga di comando: msiexec /Option <Parametro obbligatorio> [Parametro opzionale] [PROPERTY=PropertyValue]

Per ulteriori informazioni sulle opzioni di msiexec.exe, sui parametri obbligatori e su quelli facoltativi, digitare "msiexec" sulla riga di comando o visitare il centro assistenza di Microsoft TechNet.

#### **Proprietà pubbliche del pacchetto di installazione MSI di Foxit PDF Editor.**

Le proprietà di installazione di Foxit PDF Editor integrano le proprietà pubbliche standard di MSI, offrendo agli amministratori maggiore controllo sull'installazione dell'applicazione. Per conoscere l'elenco completo delle proprietà pubbliche standard, consultare il seguente elenco: [http://msdn.microsoft.com/en-gb/library/aa370905\(VS.85\).aspx](http://msdn.microsoft.com/en-gb/library/aa370905(VS.85).aspx) Le proprietà di Foxit PDF Editor sono:

---------------------------------------------------------------------------------------------------------------

**ADDLOCAL** <list of features> Il valore della proprietà ADDLOCAL è un elenco delimitato da virgole delle funzionalità che l'installazione di Foxit PDF Editor rende disponibili localmente. Il programma di installazione di Foxit PDF Editor definisce le seguenti funzionalità:

> **FX\_PDFVIEWER:** visualizzatore Foxit PDF e relativi componenti.

**FX\_FIREFOXPLUGIN**: plug-in utilizzato per aprire file PDF in Internet Explorer. Questa funzionalità richiede l'installazione di FX\_PDFVIEWER.

**FX\_SPELLCHECK**: strumento utilizzato per trovare parole con errori di ortografia in modalità macchina da scrivere o riempimento modulo. Questo strumento suggerisce inoltre l'ortografia per gli errori più comuni. Questa funzionalità richiede l'installazione di FX\_PDFVIEWER. **FX PDFA:** modulo utilizzato per verificare la conformità con PDF/A-1a e PDF/A-1b. Questa funzionalità richiede l'installazione di FX\_PDFVIEWER.

**FX OCR:** modulo utilizzato per rendere i documenti PDF (creati da scansioni o immagini) selezionabili e consultabili. Questa funzionalità richiede l'installazione di FX\_PDFVIEWER.

**FX CREATOR: Foxit PDF Creator installa una stampante** virtuale nel sistema. È possibile utilizzare Creator per convertire i documenti stampabili in documenti PDF di alta qualità in modo pratico ed efficace. Questa funzionalità richiede l'installazione di FX\_PDFVIEWER.

**FX\_CONVERTEXT:** estensione della shell utilizzata per convertire documenti PDF o combinare file supportati dal menu di scelta rapida. Questa funzionalità richiede l'installazione di FX\_CREATOR.

**FX\_CREATORWORDADDIN**: componente aggiuntivo della barra degli strumenti di Microsoft Word per creare documenti PDF in un solo clic. Questa funzionalità richiede l'installazione di FX\_CREATOR.

**FX\_CREATOREXCELADDIN**: componente aggiuntivo della barra degli strumenti di Microsoft Excel per creare documenti PDF in un solo clic. Questa funzionalità richiede l'installazione di FX\_CREATOR.

**FX\_CREATORPPTADDIN:** componente aggiuntivo della barra degli strumenti di Microsoft PowerPoint per creare documenti PDF in un solo clic. Questa funzionalità richiede l'installazione di FX\_CREATOR.

**FX\_CREATOROUTLOOKADDIN**: componente aggiuntivo della barra degli strumenti di Microsoft Outlook per creare documenti PDF in un solo clic. Questa funzionalità richiede l'installazione di FX\_CREATOR.

**FX\_SE**: Plug-in per la shell di Esplora risorse e Windows. Queste estensioni consentono di visualizzare miniature PDF in Esplora risorse, gestendo l'anteprima dei file PDF su Windows OS e Office 2013 (o una versione successiva). Questa funzionalità richiede l'installazione di FX\_PDFVIEWER.

**FX IFILTER:** Foxit PDF IFilter è un plug-in per i motori di ricerca di Windows che consente di cercare rapidamente documenti PDF.

**FX\_BROWSERADDIN**: plug-in di browser Web utilizzato per convertire le pagine Web in PDF.

**INSTALLLOCATION** Specifica il percorso della cartella per il prodotto installato.

- **MAKEDEFAULT** Con valore predefinito "1", Foxit PDF Editor viene impostato come applicazione predefinita per l'apertura dei file PDF.
- **VIEW IN BROWSER** Con il valore predefinito "1", Foxit PDF Editor viene configurato per l'apertura dei file PDF all'interno dei browser.

**DESKTOP SHORTCUT** Con il valore predefinito "1", il programma di installazione posiziona sul desktop un collegamento all'applicazione installata.

**STARTMENU\_SHORTCUT** Con il valore predefinito "1", il programma di installazione crea un gruppo di menu del programma per l'applicazione installata e i relativi componenti.

**SETDEFAULTPRINTER** Con il valore predefinito "1", il programma di installazione installa e imposta Foxit PDF Editor Printer come stampante predefinita del sistema.

**LAUNCHCHECKDEFAULT** Con il valore predefinito "1", Foxit PDF Editor verifica se Foxit PDF Editor è il lettore predefinito durante l'avvio.

**KEYPATH** Specifica un file di chiave della licenza e lo salva nella cartella di installazione di Foxit PDF Editor.

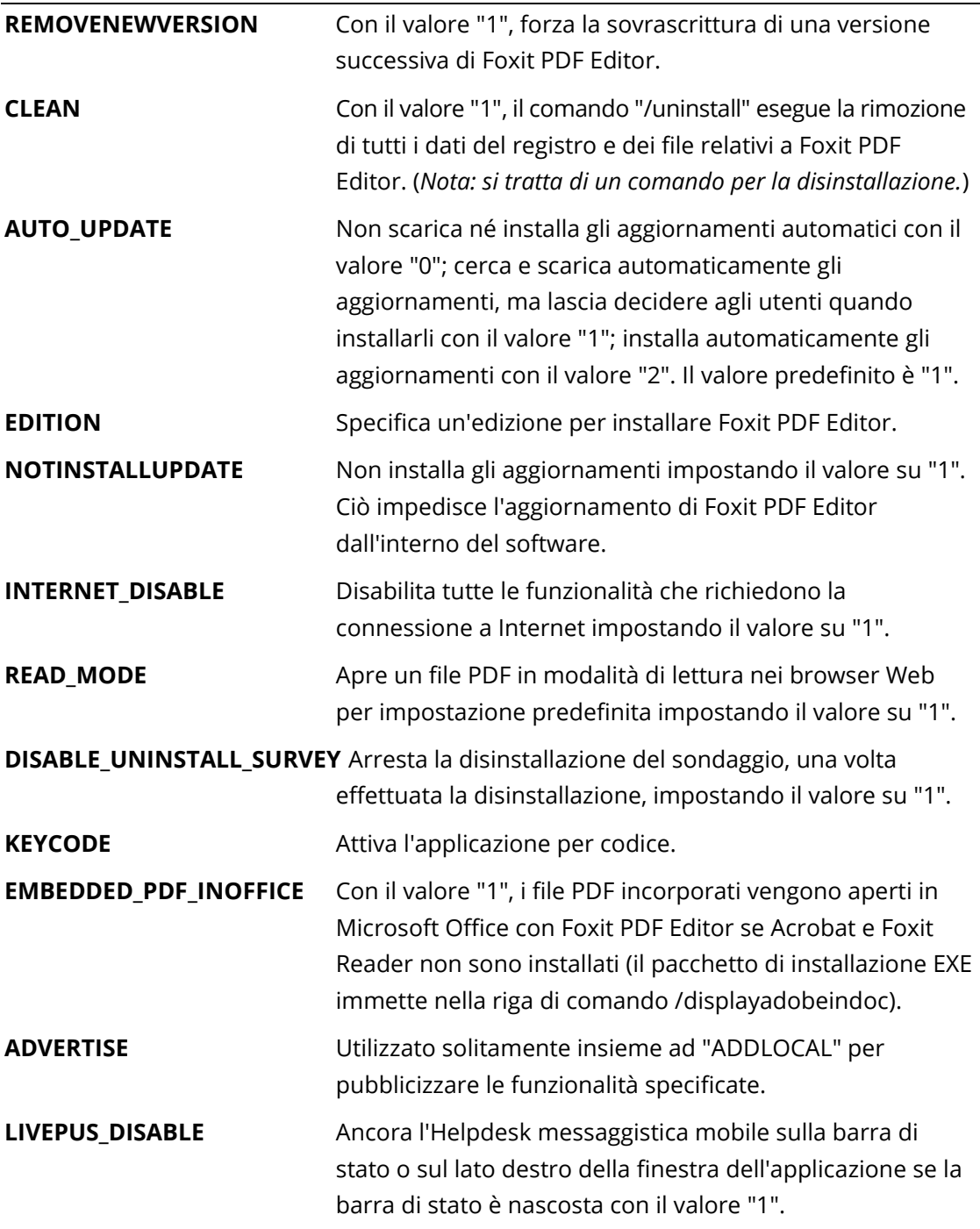

Esempi di riga di comando:

1. Installare l'applicazione in modalità automatica (senza intervento dell'utente) nella cartella "C:\Programmi\Foxit Software":

msiexec /i "Foxit PDF Editor.msi" /quiet INSTALLLOCATION="C:\Programmi\Foxit Software"

2. Installare solo il visualizzatore PDF di Foxit:

msiexec /i "Foxit PDF Editor.msi" /quiet ADDLOCAL="FX\_PDFVIEWER "

3. Utilizzare il file del codice della licenza salvato nel disco C per attivare l'applicazione durante l'esecuzione dell'installazione:

msiexec /i "Foxit PDF Editor.msi" KEYPATH="C:\fpmkey.txt"

4. Non installare Foxit PDF Editor Printer:

msiexec /i "Foxit PDF Editor.msi" ADDLOCAL=ALL, ADVERTISE="FX\_CREATOR" /qn

5. Forzare l'installazione in modo che sovrascriva la stessa versione o una versione successiva di Foxit PDF Editor:

msiexec /i "Foxit PDF Editor.msi" REMOVENEWVERSION="1"

6. Rimuovere i dati dell'utente e del registro durante l'esecuzione di una disinstallazione invisibile:

msiexec /x "Foxit PDF Editor.msi" /quiet CLEAN="1"

7. Attivare l'applicazione per codice:

msiexec /i "Foxit PDF Editor.msi" KEYCODE="il proprio codice"

8. Installare l'applicazione senza la barra degli strumenti di creazione di documenti PDF di Foxit PDF Editor

msiexec /i "Foxit PDF Editor.msi" ADDLOCAL=ALL, ADVERTISE="FX\_BROWSERADDIN"

## **Attivazione di Foxit PDF Editor**

Dopo aver avviato Foxit PDF Editor, viene visualizzata la finestra di attivazione guidata. Se non si dispone di una licenza, fare clic su **Acquista ora** per acquistare Foxit PDF Editor dal sito Web di Foxit. Se è già stata acquistata una licenza per Foxit PDF Editor, fare clic su Attiva per attivare Foxit PDF Editor.

- Per la versione in abbonamento di Foxit PDF Editor, è possibile fare clic su **Accedi** nella procedura guidata di attivazione per attivare Foxit PDF Editor tramite l'e-mail e la password associate all'abbonamento a Foxit PDF Editor. Una volta eseguito l'accesso, Foxit PDF Editor viene attivato automaticamente.
- Per la versione perpetua di Foxit PDF Editor, fare clic su **Attiva** nella procedura guidata di attivazione, quindi inserire il codice della chiave di registrazione per attivare Foxit PDF Editor. Se non è stato fornito il proprio nome quando è stata acquistata la licenza, verrà chiesto di digitarlo. Se l'attivazione riesce, verrà visualizzato un messaggio di conferma. Fare clic su **OK**.

*Nota:* se PDF Editor è gestito da Foxit Admin Console (un portale cloud che consente agli amministratori di gestire prodotti e servizi Foxit in un'organizzazione), verrà visualizzata una finestra che consentirà di attivarlo per ulteriori utilizzi, a seconda della modalità di attivazione definita da Admin Console. *Per l'attivazione, è necessario contattare l'amministratore. Vedere anche [Foxit Admin Console.](#page-40-0)*

#### **Disattivazione di Foxit PDF Editor**

È possibile disattivare Foxit PDF Editor su una macchina e attivarlo su un'altra. Per disattivare Foxit PDF Editor, fare clic su **Guida** > **Disattiva**.

#### **Disinstallazione di Foxit PDF Editor**

#### **Modalità di disinstallazione**

Effettuare una delle operazioni seguenti:

- Per Windows 10, fare clic su **Start** > cartella **Foxit PDF Editor** > fare clic con il pulsante destro del mouse su **Foxit PDF Editor** e scegliere **Disinstalla**. Per Windows 11, fare clic con il pulsante destro del mouse su **Foxit PDF Editor** nell'elenco di app dopo aver fatto clic su **Start**, quindi scegliere **Disinstalla**.
- Disinstallare dal **Pannello di controllo**. Andare al **Pannello di controllo**, scegliere **Programmi e funzionalità** > selezionare Foxit PDF Editor e fare clic su **Disinstalla/Cambia**. (*Suggerimento: Per aprire il Pannello di controllo, digitare "Pannello di controllo" nella casella di ricerca della barra delle applicazioni e selezionare*

*Pannello di controllo dai risultati.*)

- Per Windows 10, fare clic su **Start** > **Impostazioni** > **App** > **App e funzionalità** > **Foxit PDF Editor** > **Disinstalla**. Per Windows 11, scegliere **Start** > **Impostazioni** > **App** > App installate, quindi fare clic su **...** accanto a Foxit PDF Editor e scegliere **Disinstalla**.
- Fare doppio clic sul collegamento Disinstalla nella directory di installazione di Foxit PDF Editor: \...\Foxit Software\Foxit PDF Editor\.

# **Utilizzo di Foxit PDF Editor**

Foxit PDF Editor fornisce un'interfaccia utente organizzata e di facile utilizzo, che contiene una barra degli strumenti (modalità barra multifunzione), un riquadro documento, un riquadro di navigazione e una barra di stato. Per consentire agli utenti di iniziare a utilizzare al meglio Foxit PDF Editor, all'avvio di Foxit PDF Editor vengono visualizzate per impostazione predefinita la pagina iniziale, che include utili esercitazioni guidate sul prodotto, e Procedura guidata strumento che illustra alcune delle funzionalità usate più di frequente.

- ➢ [Scheda File](#page-9-0)
- ➢ [Interfaccia e barra degli strumenti](#page-10-0)
- ➢ [Spostamento tra i documenti e selezione di oggetti](#page-11-0)
- ➢ [Visualizzazione di tutti i vari comandi](#page-11-1)
- ➢ [Ricerca e indicizzazione](#page-12-0)
- ➢ [Creazione e convalida degli standard](#page-12-1)
- <span id="page-9-0"></span>➢ [Integrazione con Foxit PDF IFilter](#page-13-0)

## **Scheda File**

È possibile accedere a funzioni quali **Apri**, **Salva**, **Stampa**, **Creazione guidata Azione**, **Indice** e altri strumenti di base facendo clic sulla scheda **File** e selezionandole dal menu a discesa. Fare clic su **Apri** per aprire i PDF nelle unità locali, nei sistemi ECM o nei servizi cloud inclusi SharePoint, OneDrive, Google Drive e molti altri. Per attivare le proprietà del documento, selezionare la scheda File e scegliere **Proprietà**. Per modificare le impostazioni del programma, selezionare **Preferenze**.

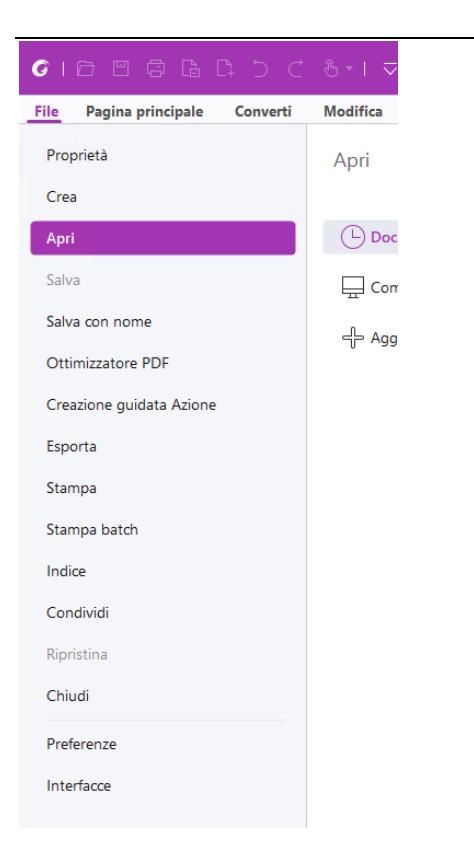

Con **Ottimizzatore PDF** è possibile aggiornare la versione PDF e ridurre le dimensioni dei file comprimendo i contenuti, annullando l'incorporamento dei caratteri ed eliminando i dati ridondanti degli oggetti PDF. **Creazione guidata Azione** consente di creare ed eseguire un'azione che include le attività specificate da applicare ai file PDF; ciò risulta utile quando è necessario elaborare file PDF tramite una serie di attività di routine. Utilizzando la funzione **Condividi**, è possibile inviare via e-mail un file PDF ad altre persone, raccogliere commenti da revisori e condividere documenti, oltre a gestire le revisioni dei propri documenti.

## <span id="page-10-0"></span>**Interfaccia e barra degli strumenti**

Foxit PDF Editor offre tre modalità, ovvero **Chiaro**, **Scuro** e **Sistema**, che consentono di modificare l'aspetto (interfaccia) del software. Se si sceglie **Sistema**, l'interfaccia passa automaticamente alla modalità **Chiaro** o **Scuro** in base alla modalità predefinita dell'app (Chiaro o Scuro) impostata nel sistema Windows. Per cambiare l'interfaccia, scegliere **File** > **Interfacce**, quindi selezionare le opzioni desiderate nell'elenco a discesa **Seleziona modalità**. In modalità Chiaro, è possibile selezionare **Colorato** nel gruppo **Seleziona tema chiaro** per specificare il colore del tema dell'applicazione.

#### **Modalità barra multifunzione**

La Modalità barra multifunzione è un'interfaccia in cui diverse barre degli strumenti raggruppate per categorie sono presenti su una barra con schede. La barra multifunzione fornisce all'interfaccia utente di un'applicazione una grande barra degli strumenti con una

rappresentazione grafica degli elementi di controllo raggruppati in base alle differenti funzionalità. La Modalità barra multifunzione di Foxit PDF Editor può raggruppare i comandi per attività. In questo modo, si elimina la necessità di numerose barre degli strumenti basate su icone e i comandi usati più di frequente sono a portata di mano.

| $A \cdot I - I \times I$ |  |  |  |  |                                                                                                    |  |                                       |  |                                                                                                |  |  |                         |  |          |                                                         |               |        |
|--------------------------|--|--|--|--|----------------------------------------------------------------------------------------------------|--|---------------------------------------|--|------------------------------------------------------------------------------------------------|--|--|-------------------------|--|----------|---------------------------------------------------------|---------------|--------|
| File Pagina principale   |  |  |  |  | Converti Modifica Organizza Commento Visualizza Modulo Proteggi Foxit-eSign                            |  |                                       |  |                                                                                                |  |  | Condividi Accessibilità |  |          | Aiuto                                                   |               |        |
|                          |  |  |  |  |                                                                                                    |  |                                       |  |                                                                                                |  |  |                         |  |          |                                                         |               |        |
|                          |  |  |  |  | Mano Selezionare Istantanea Appunti Segnalibro Zoom Opzione adattamento Adattamento Ruota<br>a pagina* |  | dinamico visualizzazione <sup>*</sup> |  | Modifica Modifica Macchina Evidenzia Ruota Inserisci<br>testo oggetto v da scrivere pagine v v |  |  |                         |  | scanner* | Da Riconoscimento Compila Acquista Assistente<br>rapido | efirma ora IA | $\sim$ |

*Foxit PDF Editor Pro*

#### <span id="page-11-0"></span>**Navigazione tra documenti e selezione di testo, immagini o annotazioni**

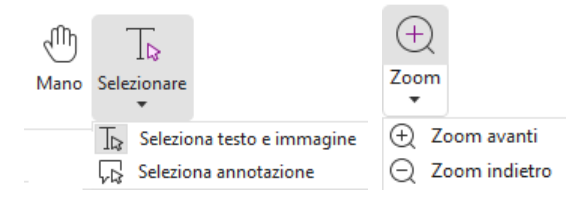

I quattro comandi più utili per esplorare e interagire con i documenti PDF sono Mano, Seleziona testo e immagine, Seleziona annotazione e Zoom. Il comando Mano consente di scorrere le pagine del documento PDF, rispondere ai collegamenti, compilare i moduli e riprodurre i file multimediali. Il comando Seleziona annotazione consente di selezionare più annotazioni e quindi spostarle, ridimensionarle o allinearle. Il comando Seleziona testo e immagine consente di selezionare il testo o immagine da copiare, modificare, aggiungere annotazioni e gestire segnalibri. Il comando Zoom consente di ingrandire o ridurre la pagina facilmente per una migliore esperienza di lettura (è anche possibile utilizzare i tasti di scelta rapida "Ctrl + +/-" o semplicemente tenere premuto il tasto **Ctrl** mentre si ruota la rotellina del mouse avanti e indietro).

#### <span id="page-11-1"></span>**Visualizzazione di tutti i vari comandi**

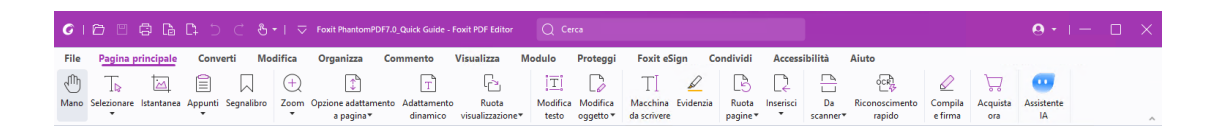

#### *Scheda Pagina principale in Foxit PDF Editor Pro*

Fare clic sui pulsanti nella barra multifunzione delle diverse schede per spostarsi tra comandi diversi. Quando il puntatore viene mantenuto su ciascun comando, viene inoltre visualizzata la relativa descrizione. Utilizzare questi comandi per spostarsi e interagire con i documenti PDF, ingrandire o ridurre le pagine, modificarne il contenuto, gestire i commenti, organizzare le pagine, eseguire scansioni e riconoscimento OCR, inserire una firma, crittografare i documenti e altro.

Per trovare rapidamente un comando, fare clic sul campo **Cerca** (o premere **Alt** + **Q**) nella barra del titolo (in alto nella finestra) e digitare il nome o la descrizione del comando. In Foxit PDF Editor viene quindi visualizzato un elenco di comandi corrispondenti in cui è possibile selezionare e attivare la funzionalità desiderata.

## <span id="page-12-0"></span>**Ricerca e indicizzazione**

Foxit PDF Editor consente di eseguire ricerche e creare indici per trovare facilmente il testo nei file PDF.

• Per trovare rapidamente un testo nel PDF corrente, fare clic sul campo di ricerca nella barra del titolo e fare clic sulla casella **Mostra risultati di testo corrispondente** nel menu a discesa (oppure premere la combinazione di tasti **Ctrl** + **F**) per aprire la finestra "Cerca e sostituisci", che verrà visualizzata nell'angolo in alto a destra dell'area del documento. Quindi digitare un testo nella casella Trova e premere **INVIO** per trovare il testo nel documento. *Suggerimento: Fare clic sull'icona* 

*dell'ingranaggio nella casella Trova per impostare i criteri di ricerca come desiderato. Fare clic sui pulsanti Precedente e Successivo nella finestra per scorrere i risultati di testo.*

- Per effettuare una ricerca avanzata, fare clic sul campo Ricerca nella barra del titolo e scegliere **Ricerca avanzata** dal menu a discesa per aprire la scheda Ricerca nel pannello di destra. È possibile cercare una stringa in un singolo file PDF, in più file PDF in una cartella specifica, in tutti i file PDF nella finestra dell'applicazione corrente, nei file PDF in un portfolio PDF o in un indice PDF. Una volta terminata la ricerca, tutte le occorrenze vengono elencate in una struttura ad albero. Ciò consente di visualizzare una rapida anteprima del contesto e di passare a posizioni specifiche. È inoltre possibile salvare i risultati della ricerca come file CSV o PDF da utilizzare per eventuali riferimenti futuri.
- È possibile utilizzare il comando **Cerca ed evidenzia** nella scheda **Commento**  (oppure scegliere **Cerca ed evidenzia** dopo aver fatto clic sul campo Cerca nella barra del titolo) per eseguire una ricerca avanzata ed evidenziare le stringhe del testo di ricerca con un clic.
- Per incorporare un indice in un file PDF o creare un indice per più file PDF, utilizzare rispettivamente la funzione **Gestisci indice incorporato** o **Indice full-text con catalogo** in **File** > **Indice**.

## <span id="page-12-1"></span>**Creazione e convalida degli standard di settore**

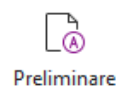

È possibile utilizzare il comando **Preliminare** di Foxit PDF Editor per analizzare i documenti PDF e verificare sono conformi agli standard dei file PDF (tra cui, PDF/A, PDF/E, PDF/X, PDF/UA, e PDF/VT) o se sono idonei per la produzione di stampa, nonché per correggere eventuali errori nei documenti. Foxit PDF Editor consente di visualizzare risultati preliminari dettagliati o creare un report in un file PDF, .xml, .txt o .html file. Foxit PDF Editor Pro supporta anche la creazione di file PDF/A, PDF/E e PDF/X.

Per analizzare un documento PDF, selezionare **Converti** > **Preliminare**. Quindi, nella finestra di dialogo pop-up, selezionare uno di profili preliminari nella scheda **Profilo** e fare clic su **Analizza** o **Analizza e correggi**. Dopo l'analisi, è possibile fare clic sulla scheda **Risultati** per visualizzare i risultati preliminari o creare un report. Per creare file PDF conformi agli standard, selezionare **Converti** > **Preliminare**, quindi selezionare uno standard nella scheda **Standard**. In alternativa, è possibile salvare direttamente i documenti come PDF/X, PDF/A o PDF/E utilizzando il comando **Salva con nome** in **File**.

### <span id="page-13-0"></span>**Integrazione con Foxit PDF IFilter**

Foxit PDF Editor è fornito con Foxit PDF IFilter - Desktop. Ciò consente di indicizzare una grande quantità di documenti PDF e quindi di trovare rapidamente il testo all'interno di tali documenti nei sistemi desktop. È possibile attivare Foxit PDF IFilter nella directory di installazione di Foxit PDF Editor.

## **Visualizzazioni documenti**

## **Lettura a scheda singola e a più schede**

La modalità di lettura a schede singole consente di aprire file PDF in più finestre. Ciò è ideale se risulta necessario leggere i PDF affiancati. Per attivare la lettura a scheda singola, andare in **File** > **Preferenze** > **Documenti**, selezionare l'opzione **Apri sempre i file in una nuova finestra** nel gruppo **Impostazione apertura** e fare clic su **OK** per applicare l'impostazione.

La modalità di lettura a più schede consente agli utenti di aprire più file PDF in diverse schede nella stessa finestra. Per attivare la lettura a più schede, andare in **File** > **Preferenze** > **Documenti**, deselezionare l'opzione **Apri sempre i file in una nuova finestra** nel gruppo **Impostazione apertura** e fare clic su **OK** per applicare l'impostazione. Nella modalità di lettura a più schede, è possibile trascinare e rilasciare una scheda di file all'esterno della finestra esistente per creare una nuova finestra e visualizzare il file PDF nella finestra individuale. Per ricombinare la scheda del file nell'interfaccia principale, fare clic sulla scheda del file, quindi trascinarla e rilasciarla all'inverso nell'interfaccia principale.

## **Passaggio tra diverse modalità di visualizzazione**

I documenti possono essere visualizzati in solo testo, oppure in modalità di lettura, schermo intero, visualizzazione inversa, adattamento dinamico, modalità notte e così via.

## **Individuazione di pagine specifiche**

- Per visualizzare un file PDF, fare clic sull'icona **Prima pagina**, **Ultima pagina**, **Pagina precedente** e **Pagina successiva** nella barra di stato. Per andare a una pagina specifica, è possibile anche immettere direttamente il numero. L'icona **Visualizzazione precedente** nella barra di stato consente di tornare all'istanza visualizzata precedente mentre **Visualizzazione successiva** consente di passare all'istanza visualizzata successiva.
- Per passare a un argomento con i segnalibri, fare clic sul pulsante **Segnalibri**  $\Box$  nel

riquadro di navigazione a sinistra. Fare quindi clic sul segnalibro o clic con il pulsante destro del mouse e scegliere Vai al segnalibro. Fare clic sul segno più (+) o meno (-) per espandere o comprimere i contenuti del segnalibro.

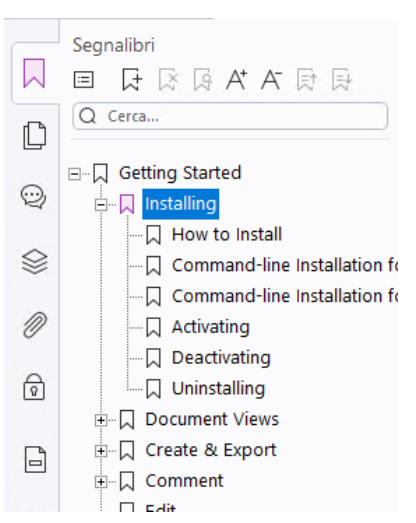

Per passare a una pagina con le miniature di pagina, fare clic sul pulsante Miniature

di pagina  $\Box$  nel riquadro di navigazione a sinistra, quindi fare clic sulla relativa miniatura. Per passare a un'altra posizione nella pagina corrente, trascinare e spostare la casella rossa nella relativa miniatura. Per ridimensionare la miniatura di pagina, fare clic con il pulsante destro del mouse sulla miniatura e scegliere "Ingrandisci miniature di pagina" o "Riduci miniature di pagina".

**Modifica della modalità di visualizzazione del** 

#### **documento**

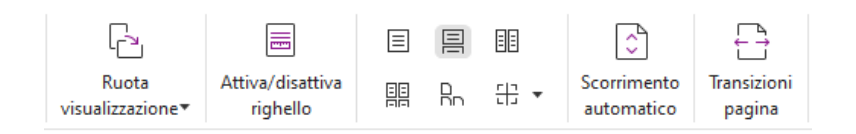

Foxit PDF Editor offre diverse modalità di visualizzazione delle pagine di un documento PDF, personalizzate in base alle preferenze dell'utente. Nella scheda **Visualizza** è possibile scegliere i seguenti layout di pagina: Pagina singola, Fronte, Continua, Pagine affiancate, Dividi e Separa copertina.

## **Regolazione dell'ingrandimento della pagina**

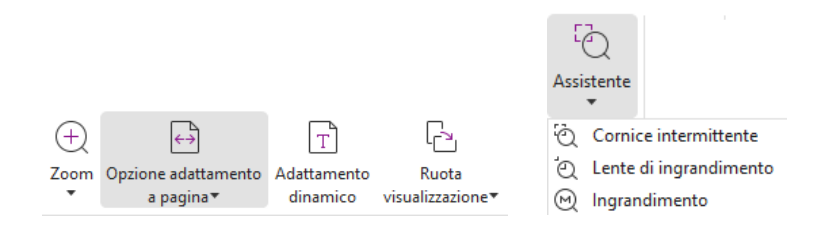

*Comandi del gruppo Visualizza*

#### Nella scheda **Pagina principale**:

- 1. Fare clic su **Zoom** > **Zoom avanti**/**Zoom indietro** o scegliere una percentuale di zoom predefinita per aumentare o diminuire l'ingrandimento del documento.
- 2. Fare clic su **Opzione adattamento a pagina**. Dal menu a discesa, scegliere **Adatta pagina** per visualizzare un'intera pagina sullo schermo, su **Adatta larghezza** per adattare la pagina alla larghezza dello schermo, su **Adatta visibilità** per adattare la pagina all'area visibile della pagina e su **Dimensione effettiva** per riportare la pagina alle dimensioni effettive.
- 3. Fare clic su **Ruota visualizzazione** > **Ruota a destra/a sinistra** per ruotare la visualizzazione della pagina in senso orario/antiorario con incrementi di 90 gradi.

#### Nella scheda **Visualizza**:

- 1. Fare clic su **Assistente** > **Cornice intermittente** per ingrandire un'intera pagina. Fare clic e trascinare questo comando per ampliare un'area della pagina.
- 2. Fare clic su **Assistente** > **Lente di ingrandimento** e spostarlo sulla pagina da visualizzare. In questo modo, nella finestra di dialogo del comando Lente di ingrandimento verranno visualizzati tali aree ingrandite o rimpicciolite.
- 3. Fare clic su **Assistente** > **Ingrandimento** e spostare l'ingrandimento per ingrandire facilmente le aree del documento PDF.

### **Lettura ad alta voce**

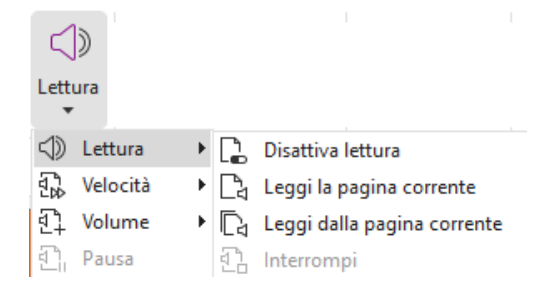

Leggi ad alta voce è uno strumento di sintesi vocale. Consente la lettura ad alta voce dei contenuti del PDF, incluso il testo dei commenti e le descrizioni di testo alternativo per le immagini, le tabelle e i campi compilabili. Il testo viene letto in base all'ordine del contenuto della pagina. (*Nota:* lo strumento di lettura *ad alta voce non è uno strumento di lettura dello schermo e potrebbe non essere disponibile in alcuni sistemi operativi*).

È necessario selezionare **Visualizza** > **Lettura** > **Attiva lettura** per attivare la funzione Leggi ad alta voce prima di utilizzarla. Quindi passare alla pagina che si desidera venga letta ad alta voce e scegliere **Visualizza** > **Lettura** > **Leggi la pagina corrente** o **Leggi dalla pagina corrente**. Durante la lettura è possibile interrompere la lettura e regolare il volume e la velocità di lettura in base alle esigenze.

## **Confronto di file PDF**

La funzione di confronto dei documenti consente di visualizzare le differenze tra due versioni di un PDF, oltre a selezionare il tipo di differenze che si stanno cercando per verificare che siano state apportate le modifiche appropriate. La funzione Confronto tra documenti non consente di confrontare commenti nel PDF.

Scegliere **Visualizza** > **Confronta** per scegliere file e selezionare opzioni di confronto nella finestra di dialogo Confronta file PDF.

## **Utilizzo dei contenuti 3D nei file PDF**

Foxit PDF Editor consente di visualizzare, navigare, misurare e commentare i contenuti 3D nei documenti PDF. L'albero modello, la barra degli strumenti 3D e il menu dei contenuti 3D visualizzato con il pulsante destro del mouse aiutano a utilizzare con più facilità i contenuti 3D. È possibile mostrare/nascondere parti di un modello 3D, impostare effetti visivi differenti, ruotare/capovolgere/eseguire la panoramica/eseguire lo zoom su un modello 3D, creare e gestire viste 3D con impostazioni differenti, aggiungere commenti/misurazioni a una parte di un modello 3D, aggiungere un modello 3D a una pagina PDF e molto altro.

Quando si apre un file PDF 3D e si abilita il modello 3D, la barra degli strumenti 3D viene visualizzata sopra l'angolo superiore sinistro della tela 3D (un'area in cui compare il modello 3D). Nell'angolo inferiore sinistro della tela vengono mostrati gli assi 3D (asse X, asse Y, asse Z) che indicano l'orientamento corrente del modello 3D nella scena. *Nota: Se il modello 3D non è abilitato o attivato dopo l'apertura del file PDF, nella tela viene visualizzata solo un'immagine di anteprima 2D del modello 3D.*

*Suggerimento: La maggior parte degli strumenti e opzioni 3D si trova nel menu contestuale facendo clic con il pulsante destro sul modello 3D.*

## **Creazione ed esportazione**

Foxit PDF Editor offre opzioni praticamente illimitate per la creazione di documenti PDF. Nella scheda **Converti**, è possibile creare direttamente file PDF da file specifici, da una pagina vuota, da una pagina Web, da uno scanner, dagli Appunti o da sistemi ECM e servizi cloud (come SharePoint e Google Drive). È possibile anche creare portfolio PDF ed esportare i PDF in immagini, file di Microsoft Office, HTML e così via.

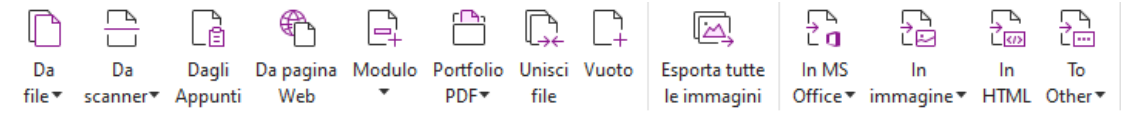

- ➢ [Creazione di PDF con un clic](#page-17-0)
- ➢ [Creazione di PDF da Microsoft Office](#page-18-0)
- ➢ [Creazione di PDF da Microsoft Visio \(solo](#page-18-1) *Pro*)
- ➢ [Creazione di PDF tramite il comando Stampa](#page-18-2)
- ➢ [Creazione di PDF tramite Stampa su Evernote](#page-18-3)
- ➢ [Creazione di PDF tramite lo scanner](#page-19-0)
- ➢ [Creazione di PDF all'interno di browser Web](#page-19-1)
- ➢ [Creazione di portfolio PDF](#page-19-2)
- ➢ [Esportazione di tutte le immagini del PDF](#page-20-0)
- <span id="page-17-0"></span>➢ [Esportazione del PDF in formato immagine, Microsoft Office, HTML e altri](#page-20-1)

#### **Creazione di PDF con un clic**

Per creare un documento PDF con un clic:

⚫ Trascinare il documento da convertire sull'icona di Foxit PDF Editor presente sul desktop

## $|\mathbf{C}|$

- ⚫ Se Foxit PDF Editor è aperto, trascinare e rilasciare il file direttamente nella finestra dell'applicazione.
- ⚫ Fare clic con il pulsante destro del mouse sull'icona del documento che si desidera convertire e scegliere **Converti in PDF in Foxit PDF Editor**.

Foxit PDF Editor consente anche di creare rapidamente file PDF da appunti/pagine Web/pagine vuote, creare un modulo PDF da un file esistente e unire più file in un solo file PDF con i comandi presenti in **File** > **Crea** o nella scheda **Converti**. Quando si creano documenti PDF da pagine Web, è possibile scegliere di convertire tutto il sito Web o un determinato numero di livelli del sito Web, e impostare ulteriori opzioni come il timeout, i collegamenti ipertestuali e così via.

#### <span id="page-18-0"></span>**Creazione di PDF da Microsoft Office**

Foxit PDF Editor consente di creare file PDF in maniera professionale e sicura direttamente dalle applicazioni di Microsoft Office (Word, Excel, PPT e Outlook). La creazione di documenti PDF da Microsoft Word durante la conversione conserva automaticamente i segnalibri, i collegamenti, i contorni e altre impostazioni.

Foxit PDF Editor consente inoltre di convertire messaggi e-mail personalizzati, lettere o etichette create con la funzione **Stampa unione** di Microsoft Word in PDF tutti in una sola volta. Se necessario, è inoltre possibile modificare le impostazioni per inviare i PDF come allegati e-mail a un determinato numero di persone.

### <span id="page-18-1"></span>**Creazione di PDF da Microsoft Visio (solo** *Pro***)**

Il plugin di Foxit PDF in Microsoft Visio consente una creazione semplice e rapida di PDF da file Visio, conservando al tempo stesso le proprietà dei documenti nei PDF creati in base alle impostazioni di conversione.

#### <span id="page-18-2"></span>**Creazione di PDF tramite il comando Stampa**

- 1. Aprire il file.
- 2. Selezionare **File** > **Stampa** dal menu principale**.**
- <span id="page-18-3"></span>3. Nell'elenco Stampanti, selezionare **Foxit PDF Editor Printer**.

#### **Creazione di PDF tramite Stampa su Evernote**

Dopo l'installazione di Foxit PDF Editor, viene aggiunta una nuova stampante, "Stampa su Evernote". Questa funzionalità consente all'utente di inviare il file PDF come allegato a Evernote e di creare un PDF proprio come farebbe la stampante di PDF di Foxit.

Per creare un documento PDF tramite l'opzione Stampa su Evernote, procedere nel modo seguente:

- 1. Installare l'applicazione Evernote e accedere con un account Evernote.
- 2. Aprire il file da convertire in PDF, quindi scegliere **File** > **Stampa** > **Stampa su Evernote**.

3. Impostare le proprietà di stampa e fare clic su **Stampa**. Assegnare un nome al file PDF e specificare il percorso di archiviazione.

<span id="page-19-0"></span>4. Il file PDF viene creato e allegato a Evernote.

#### **Creazione di PDF tramite lo scanner**

Foxit PDF Editor consente di creare un PDF direttamente da un documento cartaceo mediante lo scanner. È possibile eseguire la scansione di un documento in PDF direttamente con le impostazioni personalizzate o utilizzando le preferenze configurate in precedenza.

Per eseguire la scansione di un documento in PDF con le impostazioni personalizzate, utilizzare una delle seguenti opzioni: 1) Scegliere **File** > **Crea** > **Da scanner** > pulsante **Da scanner** > comando **Scansione**, 2) Scegliere **Converti** > **Da scanner** > **Scansione** o 3) Scegliere la scheda **Pagina principale** > **Da scanner** > comando **Scansione**.

Per eseguire la scansione di un documento cartaceo a PDF utilizzando una preimpostazione configurata, selezionare una preimpostazione per eseguire la scansione dei documenti da 1) **Pagina principale** > **Da scanner**, 2) da **File** > **Crea** > **Da scanner** > pulsante **Da scanner** o 3) da **Converti** > **Da scanner**.

Foxit PDF Editor supporta l'ottimizzazione delle dimensioni dei PDF sottoposti a scansione durante la creazione di PDF da uno scanner anche selezionando **File** > **Ottimizzatore PDF** > **Ottimizza PDF sottoposto a scansione** in un PDF esistente basato su un'immagine o sottoposto a scansione.

#### <span id="page-19-1"></span>**Creazione di PDF all'interno di browser Web**

Foxit PDF Editor consente di convertire pagine Web in PDF utilizzando gli strumenti Converti **品** di Foxit nella barra degli strumenti all'interno di Google Chrome, Internet Explorer e Firefox. È possibile convertire la pagina Web corrente in un nuovo PDF o aggiungerla a un PDF esistente o ancora inviare il nuovo PDF come allegato e-mail con un singolo clic.

## <span id="page-19-2"></span>**Creazione di portfolio PDF**

Foxit PDF Editor consente di creare rapidamente un nuovo portfolio PDF da file/cartelle esistenti, da uno scanner, da pagine Web o dagli Appunti scegliendo **Converti** > **Portfolio PDF** > **Crea un nuovo portfolio PDF** oppure di creare un portfolio PDF vuoto prima scegliendo **Crea portfolio PDF vuoto**, quindi aggiungendo i file componenti.

#### <span id="page-20-0"></span>**Esportazione di tutte le immagini nei PDF**

Con un solo clic su "Esporta tutte le immagini", Foxit PDF Editor consente di esportare tutte le immagini presenti nel proprio documenti, separandole. Fare clic su **Converti** > **Esporta tutte le immagini**. Prima di effettuare l'esportazione, è possibile fare clic sul pulsante **Impostazioni** nella finestra di dialogo popup **Salva con nome** per configurare le impostazioni di esportazione.

# <span id="page-20-1"></span>**Esportazione del PDF in formato immagine, Microsoft Office, HTML e altri**

- 1. Fare clic sulla scheda **Converti**.
- 2. Selezionare il pulsante **In immagine**, **In MS Office**, **In HTML** o **In altro** per convertire i PDF nel formato desiderato.
- 3. Fare clic su **Impostazioni** nella finestra di dialogo **Salva come** per selezionare altre opzioni avanzate per la conversione e fare clic su **OK**.
- 4. Specificare il nome e la posizione del file e fare clic su **Salva** per avviare la conversione.

## <span id="page-20-2"></span>**Commento**

Con Foxit PDF Editor, è possibile aggiungere annotazioni o disegnare forme nei file PDF così come nei documenti cartacei utilizzando gli strumenti di commento che includono comandi per il formato testo, la misurazione e il disegno. È anche possibile aggiungere un timbro e un nastro per calcolatrici a un PDF come avviene nei documenti cartacei. Al termine dell'operazione, tutti i commenti verranno organizzati automaticamente e sarà possibile esportarli per la revisione.

Commento  $\underbrace{\mathcal{L} \quad T} \quad \overline{T} \quad \overline{\Leftrightarrow} \quad \overline{T} \quad \overline{\Leftrightarrow} \quad \overline{T} \quad \overline{\Leftrightarrow} \quad \overline{\Leftrightarrow$ 

Con il comando Mano  $\mathbb{C}$ , il comando Seleziona annotazione  $\mathbb{R}$  o il comando corrispondente selezionato, fare clic con il pulsante destro del mouse su un commento per poter impostare le proprietà e lo stato, rispondere a commenti e molto altro. È possibile modificare l'aspetto dei commenti nella scheda **Formato** nel riquadro destro quando si seleziona o si effettua un commento. È possibile esportare e importare i dati dei commenti e riepilogare i commenti. Inoltre, se si creano commenti in un file PDF creato da un documento Microsoft Word, è possibile esportare facilmente i commenti per rivedere il documento Word originale scegliendo **Commenti** > **Esporta** > **Esporta in Word**.

## **Commenti e allegati nel riquadro di navigazione**

Foxit PDF Editor mantiene un elenco organizzato di tutti i commenti e allegati in un PDF nel riquadro **Commenti** e nel riquadro **Allegati** nel riquadro di navigazione per comodità di riferimento. Per impostazione predefinita, i riquadri sono nascosti, al fine di consentire una migliore visualizzazione del documento PDF. Per renderli visibili, fare clic sui pulsanti Commenti o Allegati nel riquadro di navigazione a sinistra.

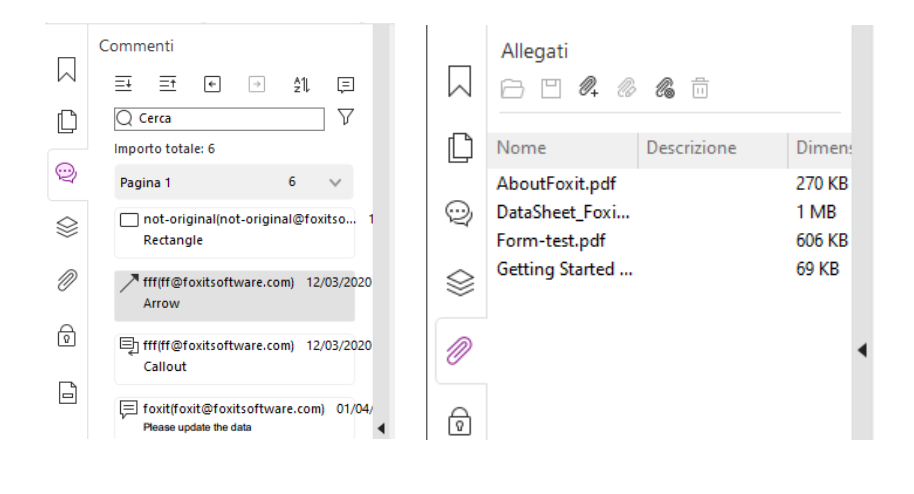

## **Modifica**

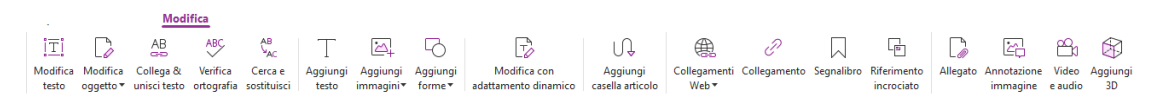

#### *Scheda Modifica in Foxit PDF Editor Pro*

È possibile personalizzare facilmente i PDF utilizzando funzionalità di modifica generali per aggiungere collegamenti, segnalibri, riferimenti incrociati, allegare file, aggiungere immagini, riprodurre e inserire file multimediali e altre funzionalità di editor PDF, incluse la modifica dei layer, l'opzione di ricerca e sostituzione e l'ottimizzazione dei PDF.

Foxit PDF Editor offre inoltre funzionalità avanzate per aggiungere e modificare oggetti (oggetti di testo, immagine, di percorso e ombreggiatura), incluse le impostazioni dei caratteri (carattere, dimensione carattere, colore, sottolineatura e così via), le impostazioni dei paragrafi (giustificazione/allineamento a sinistra/al centro/a destra, spaziatura caratteri, scala orizzontale dei caratteri, interlinea), le impostazioni di stile, nonché la divisione e l'unione di oggetti.

Quando si utilizzano comandi di modifica degli oggetti come Modifica testo e Modifica oggetto, sono disponibili ulteriori impostazioni nella scheda Formato nel pannello destro.

⚫ **Aggiunta di oggetti**: fare clic su **Aggiungi testo, Aggiungi immagini** e **Aggiungi forme** per aggiungere oggetti ai PDF e modificare le impostazioni, se necessario.

- ⚫ **Modifica di un paragrafo**: fare clic su **Modifica testo** e selezionare i paragrafi da modificare oppure fare clic con il pulsante destro del mouse sul testo selezionato con il comando **Seleziona testo e immagine** e scegliere **Modifica testo**. Nella scheda Formato, è possibile scegliere lo stile di testo e paragrafo in base alle esigenze. Per andare a capo, premere Invio. Il testo va automaticamente a capo quando digitando si arriva al margine della casella di paragrafo. È possibile inoltre far scorrere automaticamente il testo all'interno della casella di paragrafo. Le dimensioni della casella saranno regolate automaticamente.
- ⚫ **Modifica di un oggetto**: fare clic su **Modifica oggetto** e selezionare l'oggetto da modificare. È possibile modificare l'aspetto e altre proprietà dell'oggetto selezionato nella scheda Formato. Sarà inoltre possibile spostare, ridimensionare, eliminare, ruotare, ritagliare, inclinare, capovolgere o disporre gli oggetti selezionati.
- ⚫ **Modifica con adattamento dinamico**: fare clic sul comando **Modifica con adattamento dinamico** per modificare i contenuti del documento in modalità continua come in un elaboratore di testi.

*Suggerimento: è possibile effettuare più azioni facendo clic con il pulsante destro del mouse su un oggetto con il comando Modifica oggetto. Quando si modifica un oggetto immagine, è possibile fare clic con il pulsante destro del mouse e scegliere Modifica con per modificarlo fuori da Foxit PDF Editor con un'altra applicazione, come Microsoft Paint.*

# **Organizza**

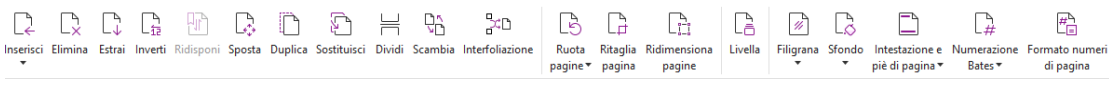

#### *Scheda Organizza in Foxit PDF Editor Pro*

Foxit PDF Editor consente di organizzare direttamente pagine PDF inserendo, eliminando, spostando ed estraendo pagine, dividendo i documenti, unendo/interfoliando le pagine, organizzando, disponendo e ridimensionando le pagine e definendo i contorni delle pagine. Per organizzare le pagine, scegliere un comando desiderato dalla scheda **Organizza** o dal menu di scelta rapida delle miniature di pagina nel pannello **Pagine** del riquadro di navigazione. È inoltre possibile trascinare e rilasciare le miniature delle pagine nel pannello **Pagine** per assemblarle in un documento o in documenti diversi. È anche possibile trascinare le miniature delle pagine nelle aree vuote per estrarre le pagine selezionate come nuovo file PDF.

È anche possibile aggiungere filigrane, intestazioni, piè di pagina e altri contrassegni di pagina a uno o più PDF dalla scheda **Organizza**.

# **Moduli**

I moduli PDF semplificano la ricezione e l'invio delle informazioni. Foxit PDF Editor consente la compilazione, la reimpostazione, la creazione, il salvataggio e l'invio di moduli e altro ancora.

- ➢ [Compilazione dei moduli PDF](#page-23-0)
- ➢ [Commenti sui moduli](#page-23-1)
- ➢ [Gestione dei dati dei moduli](#page-24-0)
- ➢ [Creazione e modifica dei moduli](#page-24-1)
- ➢ [Riconoscimento dei moduli](#page-25-0)
- ➢ [Impostazione dell'ordine di calcolo](#page-25-1)
- <span id="page-23-0"></span>➢ [Informazioni sull'esecuzione di JavaScript](#page-26-0)

## **Compilazione dei moduli PDF**

Foxit PDF Editor supporta il *Modulo PDF interattivo* (Modulo Acro [e Modulo XFA\)](http://en.wikipedia.org/wiki/XFA) e il *Modulo* 

*PDF non interattivo.* È possibile compilare i moduli interattivi con il comando Mano . Per i moduli PDF non interattivi, è possibile utilizzare gli strumenti disponibili nella scheda contestuale **Compila e firma** per aggiungere testo o altri simboli. Quando si compilano moduli PDF non interattivi, utilizzare la barra degli strumenti dei campi o ridimensionare i punti di controllo per modificare le dimensioni del testo o dei simboli aggiunti in base ai campi del modulo.

Foxit PDF Editor supporta la **funzionalità di compilazione automatica**, che consente di compilare i moduli PDF in modo semplice e rapido. Questa funzionalità archivia la cronologia degli input dei moduli e suggerisce le corrispondenze per la compilazione di moduli futuri. Le corrispondenze saranno visualizzate nell'elenco a discesa. Per attivare la funzionalità di compilazione automatica, andare in **File** > **Preferenze** > **Moduli** e selezionare **Base** o **Avanzata** dall'elenco a discesa **Compilazione automatica**. Selezionare l'opzione **Ricorda dati numerici** per memorizzare anche le voci numeriche, altrimenti saranno memorizzate solo le voci di testo.

## <span id="page-23-1"></span>**Commenti sui moduli**

È possibile inserire commenti nei moduli PDF come avviene per qualunque altro documento PDF. È possibile aggiungere i commenti solo quando l'autore del modulo ha esteso i diritti agli utenti. **Vedere anche** [Commento.](#page-20-2)

### <span id="page-24-0"></span>**Gestione dei dati dei moduli**

Fare clic sul pulsante **Importa** o **Esporta** nella scheda **Modulo** per importare o esportare i dati del modulo dal file PDF. È un'operazione analoga a quella di importazione ed esportazione dei dati dei commenti. È inoltre possibile esportare i dati dei moduli per aggiungerli a un file CSV esistente o combinare più moduli PDF in un file CSV. Tuttavia, tale funzione sarà attiva solamente per i moduli PDF interattivi. Foxit PDF Editor include il comando **Reimposta modulo** che consente di reimpostare il modulo. Inoltre, per i moduli PDF integrati con la tecnologia Ultraform, Foxit PDF Editor supporta la creazione e la visualizzazione di codici a barre 2D contenenti i dati del modulo.

## <span id="page-24-1"></span>**Creazione e modifica dei moduli**

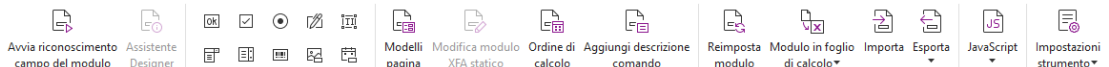

Con Foxit PDF Editor, è possibile creare moduli interattivi. Sarà possibile aggiungere pulsanti di comando, campi di testo, caselle di controllo, caselle combinate, caselle di riepilogo, pulsanti di opzione, campi di firma, campi di immagine o campi di codici a barre per creare un modulo PDF interattivo e specificarne le proprietà. È anche possibile impostare una pagina PDF come modello di pagina, che risulta molto utile nella progettazione di moduli estendibili in cui gli utenti possono rapidamente aggiungere il modello di pagina a un PDF creando un pulsante con script Java. Per rendere un modulo più accessibile, è possibile fare clic su **Aggiungi descrizione comando** per aggiungere automaticamente i descrizione comando per tutti i campi modulo che non hanno descrizioni.

#### <span id="page-24-2"></span>**Creazione dei campi del modulo**

Fare riferimento al pulsante di comando come esempio. È possibile creare un pulsante di comando con il comando **Pulsante di comando** (l'icona ) nella scheda **Modulo**. È possibile spostare, ridimensionare ed eliminare il pulsante di comando selezionando il comando **Seleziona annotazione** . È possibile impostare le proprietà del pulsante per determinarne l'aspetto, le azioni, i comportamenti e altre impostazioni dei campi del modulo.

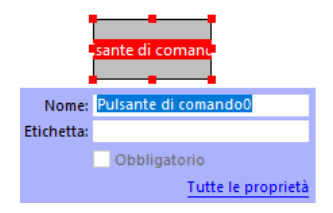

*Nota: i pulsanti di opzione in un gruppo dovranno avere lo stesso nome del campo del modulo ma valori di esportazione differenti. In questo modo, i pulsanti di opzione funzionano in* 

<span id="page-25-0"></span>*alternanza e i valori corretti vengono raccolti nel database.* 

### **Riconoscimento dei moduli**

Foxit PDF Editor fornisce le funzionalità **Progettazione modulo PDF semiautomatica** per sviluppare con facilità un modulo PDF interattivo. Generalmente, gli utenti necessitano di un modo per definire i campi del modulo direttamente nel layout della progettazione o nel file sottoposto a scansione. **Avvia riconoscimento campo del modulo** è un comando importante che consente di risparmiare tempo nella creazione di moduli PDF interattivi.

#### **1. Avvia riconoscimento campo del modulo**

Aprire il file PDF in Foxit PDF Editor. Fare clic sulla scheda **Modulo** e selezionare **Avvia riconoscimento campo del modulo**. Foxit PDF Editor cerca nel file caselle, sottolineature e altri indizi che indichino un'area dove inserire le informazioni e le trasforma in campi di testo e caselle di controllo. Tutti i campi compilabili nel documento verranno riconosciuti ed evidenziati per impostazione predefinita.

*Nota: per eseguire automaticamente il riconoscimento dei moduli quando si apre un PDF in Foxit PDF Editor, fare clic su File > Preferenze > Moduli, quindi selezionare l'opzione "Esegui riconoscimento del modulo durante la creazione del PDF in Foxit PDF Editor".*

#### **2. Ispezione e correzione dei risultati del modulo tramite l'Assistente di progettazione**

Poiché il processo di riconoscimento non è sempre perfetto, è necessario ripulire i moduli, aggiungere i campi mancanti, regolare le impostazioni predefinite dei caratteri ed effettuare altre operazioni di pulizia per correggere eventuali errori. Con l'**Assistente di progettazione** e altri comandi del **Campo modulo**, è possibile completare tutte le operazioni precedenti perché l'Assistente di progettazione può esaminare i campi del modulo corrispondenti e modificare automaticamente le impostazioni. È possibile modificare il nome direttamente nella casella pop-up e fare clic su "Tutte le proprietà" per modificare le impostazioni. *Vedere anche: [Creazione dei](#page-24-2)  [campi del modulo.](#page-24-2)*

*Nota: fare clic su File > Preferenze > Moduli, quindi selezionare l'opzione* "*Apri casella proprietà dopo la creazione del campo*"*.*

#### <span id="page-25-1"></span>**Impostazione dell'ordine di calcolo**

Quando in un modulo vengono definiti due o più calcoli, l'ordine in cui vengono elaborati è quello in cui sono stati impostati i calcoli. Se si desidera utilizzare il risultato ottenuto dal calcolo di due campi di modulo per calcolare il valore di un terzo campo, i primi due campi devono essere calcolati insieme per primi, in modo da ottenere risultati finali corretti. Fare clic sul pulsante **Ordine di calcolo** nella scheda **Modulo**.

### <span id="page-26-0"></span>**Informazioni sull'esecuzione di JavaScript**

Con Foxit PDF Editor, è possibile invocare il codice JavaScript utilizzando azioni associate a documenti, segnalibri, collegamenti e pagine. Foxit PDF Editor offre quattro opzioni: JavaScript del documento, Azione documento, Console JavaScript e Modifica tutti i JavaScript. Il JavaScript del documento consente di creare o accedere a script a livello di documento in Foxit PDF Editor. Il comando Azione documento consente di creare azioni JavaScript a livello di documento che vengono applicate all'intero documento. Console JavaScript fornisce un'interfaccia pratica e interattiva per testare parti di codice JavaScript e per sperimentare le proprietà e i metodi degli oggetti. L'opzione Modifica tutti i JavaScript consente di creare e modificare tutto il codice JavaScript (es. segnalibro JavaScript, pagina JavaScript ecc.) nell'editor JavaScript.

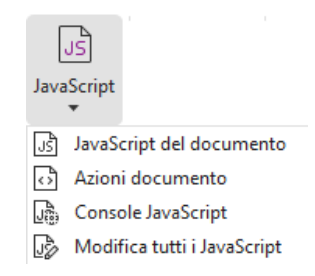

#### **Connettività database facoltativa a Windows ODBC**

Il plug-in Connettività database facoltativa è un oggetto JavaScript all'interno di Foxit PDF Editor che consente la connessione alle origini dati ODBC (Open Database Connectivity) di Windows. Inoltre, gli sviluppatori possono creare script a livello di documento per effettuare la connessione a un database, allo scopo di inserire nuovi dati, aggiornare le informazioni ed eliminare voci del database. Al momento, ADBC (Acrobat Database Connectivity) è una funzionalità solo di Windows e richiede il servizio ODBC (Open Database Connectivity) fornito da Microsoft.

## **OCR**

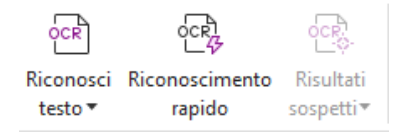

Il riconoscimento OCR (riconoscimento ottico dei caratteri) è un processo software che consente di convertire le immagini di un testo stampato in un testo leggibile da un computer. Di solito, il riconoscimento OCR viene utilizzato quando si effettua la scansione di documenti cartacei per crearne copie elettroniche. Tuttavia, può essere eseguito anche su documenti elettronici esistenti (ad esempio PDF o portfolio PDF). Con Foxit PDF Editor

è possibile eseguire la scansione di documenti cartacei direttamente in PDF ed eseguire il riconoscimento OCR per rendere i documenti sottoposti a scansione selezionabili e consultabili.

Riconoscimento del testo - Eseguire l'OCR in più file, in una zona selezionata di una pagina (solo *Pro*) o in una serie di pagine di un documento.

Risultati sospetti OCR - Foxit PDF Editor è in grado di rilevare le anomalie e di segnalarle nei risultati del riconoscimento OCR, consentendo all'utente di modificare i risultati del riconoscimento OCR e di migliorarne la precisione. Fare clic su **Risultati sospetti** nella scheda **Converti** e selezionare **Primo risultato sospetto** o **Tutti i risultati sospetti** dal menu a discesa. Se si seleziona **Primo risultato sospetto**, la finestra di dialogo Trova risultati sospetti di OCR mostra sia il testo del documento originale che il testo OCR. Se necessario, è possibile modificare il testo direttamente nella casella Testo OCR. Se il testo evidenziato non è stato identificato correttamente, fare clic su **Non testo**. Fare clic su **Trova successivo** per trovare il risultato sospetto successivo oppure su **Accetta e trova** per accettare il risultato sospetto e trovare il successivo. Facoltativamente, se più sospetti non sono rappresentati da testo o se è possibile correggerli con lo stesso testo OCR, selezionare **Risultati sospetti** > **Tutti i risultati sospetti** per aprire la finestra di dialogo Risultati sospetti OCR, da cui sarà possibile selezionare e correggere più risultati sospetti contemporaneamente.

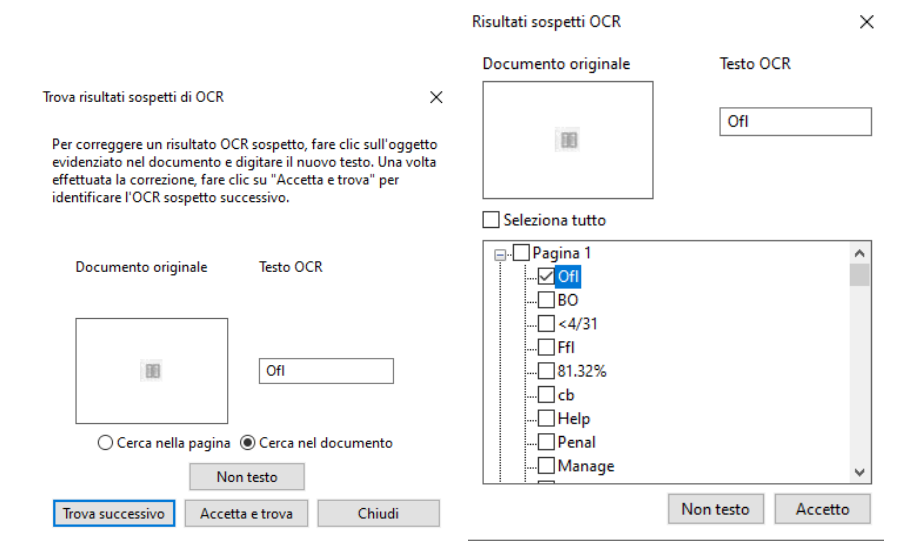

*Suggerimento: Foxit PDF Editor include il comando Riconoscimento rapido nella scheda Pagina principale/Converti per riconoscere con un solo clic tutte le pagine di un PDF sottoposto a scansione o basato su immagine con le impostazioni predefinite o impostate in precedenza.*

# **Condividi**

Foxit PDF Editor consente di inviare i PDF come allegati ad altri utenti o agli account Evernote/OneNote con un solo clic. Gli utenti possono anche condividere un documento con altri con il comando **Invia per revisione condivisa** o **Invia per revisione e-mail** per

raccogliere feedback/commenti da altri revisori. L'integrazione con servizi cloud o sistemi ECM come SharePoint, ndOffice, iManage Work, OpenText eDOCS e Worldox consente agli utenti di condividere e gestire con facilità i documenti da una sola applicazione.

- ➢ Revisione condivisa e Revisione e-mail
- ➢ [Integrazione con sistemi ECM e servizi cloud](#page-28-0)

#### **Revisione condivisa e Revisione e-mail**

La **revisione condivisa** consente agli autori di documenti di condividere un documento su un server interno. Dopo aver ricevuto l'invito da parte dell'iniziatore della revisione, i revisori possono annotare i documenti PDF tramite una gamma completa di comandi di commento e di pubblicazione. Riceveranno notifiche qualora vengano aggiunti nuovi commenti da altri utenti e avranno la facoltà di potervi rispondere. I commenti dell'iniziatore e dei revisori saranno raccolti automaticamente sul server interno, quindi saranno sincronizzati da Foxit PDF Editor a intervalli regolari.

La **revisione e-mail** è utile quando i revisori non possono accedere a un server comune o quando gli iniziatori non hanno bisogno di revisioni collaborative. In una **revisione e-mail**, l'iniziatore invia i documenti PDF ai revisori come allegati e ne potrà visualizzare i commenti solo dopo aver ricevuto i documenti PDF commentati dai revisori. Inoltre, dopo aver aggiunto i commenti, i revisori potranno soltanto rinviare i documenti PDF, senza poter visualizzare gli eventuali commenti di altri utenti.

Per inviare un file PDF per la revisione, scegliere **Condividi** > **Invia per revisione condivisa** o **Invia per revisione e-mail**. (solo *Pro*)

Il **Tracker** della revisione consente di gestire facilmente revisioni di documenti in tempo reale. Il tracker mostra tutte le revisioni inviate e a cui si è partecipato, oltre allo stato dettagliato della revisione incluso scadenze revisione, revisori, commenti ecc. Per aprire il **Tracker** e tenere traccia di tutte le proprie revisioni, scegliere **Condividi** > **Tracker**. Se si è coinvolti in un grande numero di revisioni, è possibile creare nuove cartelle e classificare le revisioni inviandole alle cartelle create in base alle esigenze. Gli iniziatori della revisione in una revisione condivisa possono modificare la scadenza, terminare la revisione e iniziare una nuova revisione con gli stessi revisori.

Se si raccolgono commenti per un file PDF in revisione condivisa o revisione via e-mail, creato da un documento Microsoft Word, è possibile esportare facilmente i commenti per rivedere il documento Word originale scegliendo **Commenti** > **Esporta** > **Esporta in Word**.

## <span id="page-28-0"></span>**Integrazione con sistemi ECM e servizi cloud**

L'integrazione con sistemi ECM (tra cui eDOCS DM, SharePoint, Documentum, ndOffice, iManage Work, Enterprise Connect, Worldox, ShareFile, Epona DMSforLegal, Alfresco e

iManage 10) e servizi cloud (tra cui OneDrive for Personal o Business, Google Drive, Dropbox, Box ed Egnyte) consente agli utenti di condividere e gestire con facilità i documenti da una sola applicazione. È possibile aprire e salvare i file nei servizi cloud o nei sistemi ECM da **File** > **Apri**/**Salva con nome** > **Aggiungi una posizione** o dai pulsanti nella scheda **Condividi**.

## **Protezione e firma**

|                                   |          |                                    | 嚍                 | ত                       |                       |       | ്പ                                |              |         |                                |                            |           |
|-----------------------------------|----------|------------------------------------|-------------------|-------------------------|-----------------------|-------|-----------------------------------|--------------|---------|--------------------------------|----------------------------|-----------|
| Contrassegna<br>per la redazione▼ | Whiteout | Proteggi<br>redazioni <sup>*</sup> | Dati<br>nascosti▼ | Proteggi<br>documento * | limitato <sup>*</sup> | batch | Accesso Crittografia Impostazioni | Riservatezza | e firma | Compila Firma e<br>certifica ▼ | Documento<br>con timestamp | Convalida |

*Scheda Proteggi in Foxit PDF Editor Pro*

Foxit PDF Editor offre una solida protezione dei contenuti dei documenti PDF. È possibile crittografare e proteggere i file PDF per impedire accessi non autorizzati, limitare le operazioni riservate, applicare firme digitali e così via. Per visualizzare la protezione di un file, selezionare **File** > **Proprietà > Proteggi** o fare clic su **Proteggi** > **Proteggi documento** > **Proprietà di protezione**.

- ➢ [Proteggi mediante password e Proteggi mediante certificato](#page-29-0)
- ➢ [Protezione AIP \(disponibile solo per la versione](#page-30-0) *Pro*)
- ➢ [Informazioni sulle firme](#page-34-0)
- ➢ [Redazione \(disponibile solo nella](#page-38-0) versione *Pro*)
- ➢ [Rimozione delle informazioni nascoste](#page-38-1)
- ➢ [Generazione di documenti PDF redatti e protetti da AIP \(disponibile solo per la](#page-38-2)  [versione](#page-38-2) *Pro*)

# <span id="page-29-0"></span>**Proteggi mediante password e Proteggi mediante certificato**

In Foxit PDF Editor, è possibile aggiungere la protezione tramite password, la protezione mediante certificato e le restrizioni di sicurezza a un file PDF o a un portfolio PDF, applicando limiti su chi può aprire un file, copiarlo, modificarlo, stamparlo ecc.

**Proteggi mediante password:** le password consentono di limitare l'accesso e di restringere l'utilizzo di alcune funzionalità, come la stampa, la copia e la modifica.

- **Password di apertura:** per aprire il documento gli utenti devono digitare la password corretta.
- **Password di autorizzazione:** relativa al blocco di una determinata funzionalità quando si apre il file di un altro utente. Ad esempio, è possibile impedire ai destinatari di modificare o stampare un documento.

**Proteggi mediante certificato:** il vantaggio di proteggere un documento con i certificati consiste nello specificare autorizzazioni univoche per ciascun utente. Ad esempio, l'autore di un documento può consentire a un utente di compilare moduli e inserire commenti e a un altro utente di modificare il testo o eliminare le pagine.

#### **Impostazione dei criteri di protezione**

Se si applicano spesso le stesse impostazioni di protezione a più documenti PDF, è possibile salvarle come criterio da applicare ad altri PDF. I criteri di protezione includono il metodo di sicurezza, la password per la crittografia, le impostazioni di autorizzazione e così via. Per gestirli, fare clic su **Proteggi** > **Proteggi documento** > **Criteri di protezione**.

### <span id="page-30-0"></span>**Protezione AIP (disponibile solo per la versione** *Pro***)**

La funzionalità Protezione AIP di Foxit PDF Editor fornisce un'integrazione completa con l'ambiente RMS (Rights Management Services) di Microsoft Windows per la protezione dei documenti PDF e la gestione dei modelli di criteri. Se si dispone dell'autorizzazione, è possibile utilizzare Foxit PDF Editor per aprire un documento protetto da AIP per migliorare la protezione delle informazioni e soddisfare i requisiti di conformità. Una volta installato, Foxit PDF Editor estenderà tutti i servizi AIP di Microsoft a tutti i file PDF.

#### **Crittografia AIP**

#### 1. Fare clic su **Proteggi** > **Accesso limitato**.

2. Scegliere il modello al quale si desidera aggiungere la crittografia AIP. È anche possibile creare modelli personalizzati. Vedere [Creazione di modelli.](#page-32-0)

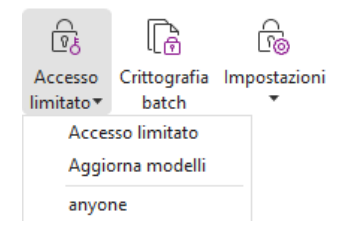

3. Se non si desidera utilizzare modelli, fare clic su **Accesso limitato**.

- Quando si accede al server AIP per la prima volta, digitare il nome account e la password.
- Fare clic sull'icona **et leggi...** | per aggiungere gli utenti ai quali si desidera concedere l'autorizzazione alla lettura. (Se si possiede un client di posta elettronica Outlook, quando si farà clic sull'icona **Den** Leggi... |, apparirà l'elenco contatti di Outlook. Sarà quindi possibile passare alla fase [Altre opzioni](#page-31-0).)

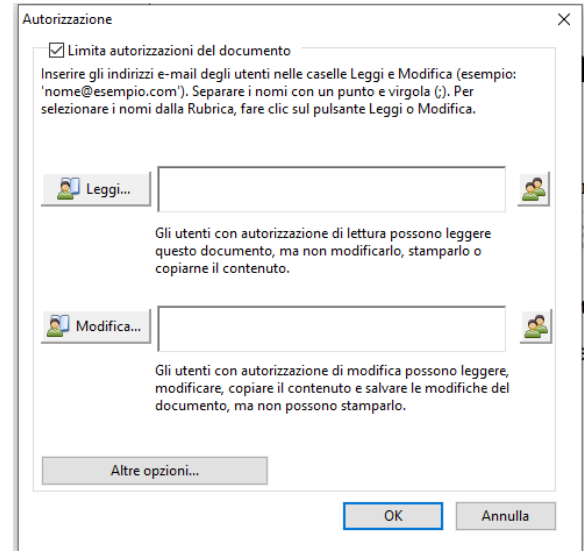

 (Facoltativo) Fare clic su **Altre opzioni** nella finestra di dialogo Autorizzazione. Nella casella di testo verranno visualizzati gli utenti selezionati in precedenza. Inoltre, in questa fase è possibile aggiungere o eliminare utenti secondo le proprie esigenze qui. Specificare le autorizzazioni necessarie e fare clic su **OK**.

<span id="page-31-0"></span>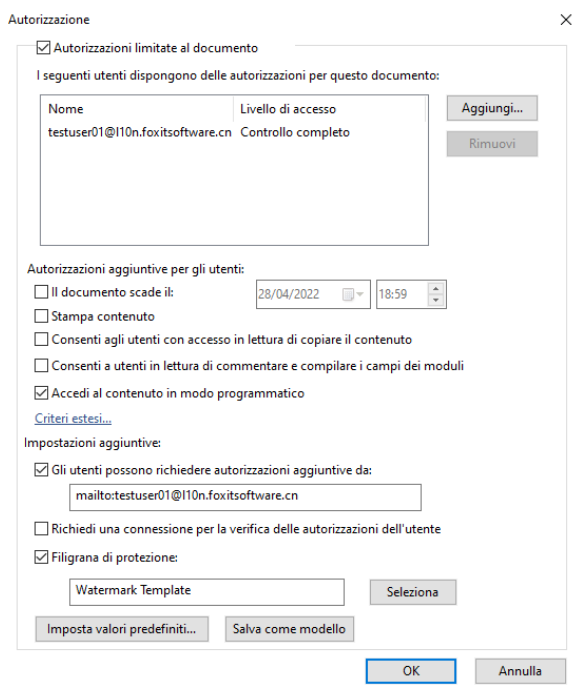

 Fare clic su **OK** e salvare le modifiche. Il documento verrà protetto dalle autorizzazioni appena impostate.

*Nota: Foxit PDF Editor supporta anche la protezione Microsoft IRM versione 2, che consente la crittografia dei documenti PDF in formato PPDF. I criteri di crittografia della protezione Microsoft IRM versione 2 non includono la filigrana dinamica, i criteri estesi e la revoca dinamica.* 

#### **Protezione batch dei file PDF con AIP**

Per applicare la crittografia AIP a più file PDF contemporaneamente, scegliere **Crittografia batch** nella scheda **Proteggi**. Dopo aver selezionato i file da crittografare e aver specificato le opzioni desiderate per l'output, scegliere un modello per applicare la crittografia AIP ai file selezionati.

#### <span id="page-32-0"></span>**Creazione e modifica di modelli**

Per creare un modello personalizzato, procedere nel modo seguente:

1. Scegliere **Proteggi** > **Impostazioni** > **Personalizza modelli**.

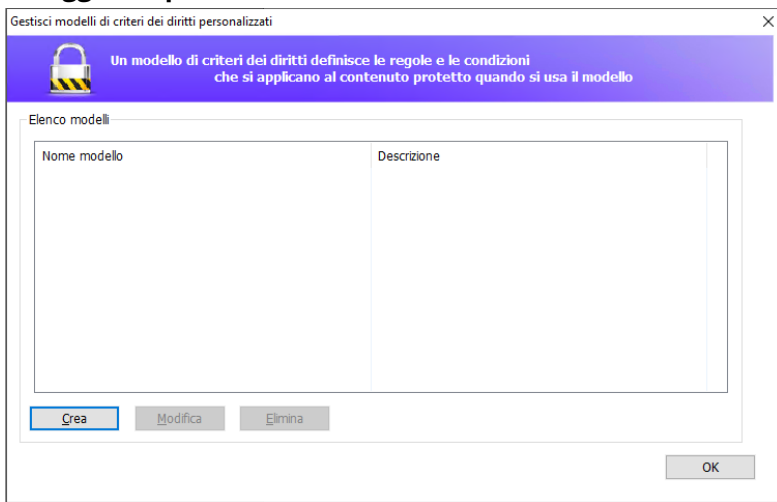

2. Fare clic su **Crea** per aprire la finestra di dialogo **Crea modello di criteri dei diritti personalizzato**. (Se si desidera modificare il modello esistente, fare clic su **Modifica**.) Specificare le impostazioni di autorizzazione personalizzate nei quattro passaggi durante la creazione del modello.

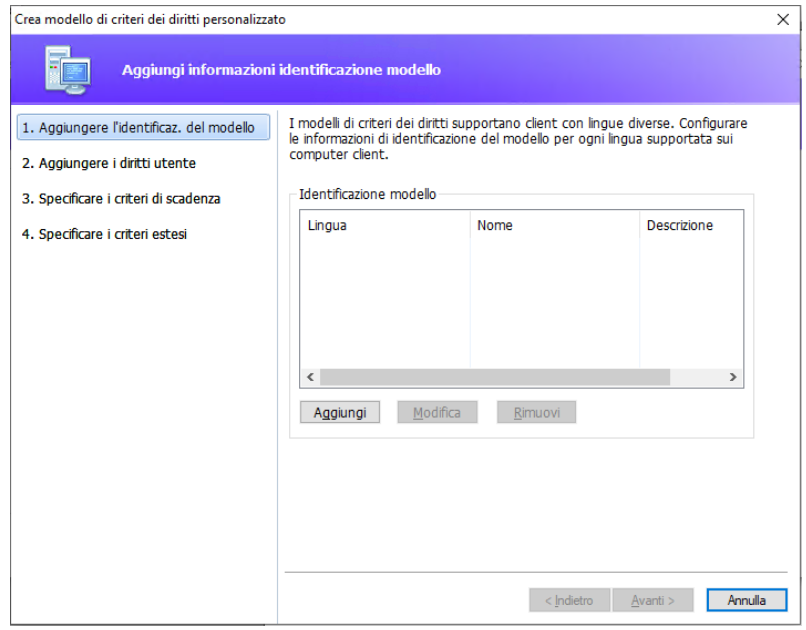

Per creare una filigrana di protezione nel quarto passaggio (Specifica criteri estesi), consultare [Filigrana di protezione.](#page-33-0)

#### <span id="page-33-0"></span>**Filigrana di protezione**

#### **Creazione di un profilo**

Prima di aggiungere una filigrana, è necessario creare un profilo. È possibile scegliere un profilo, ma non una determinata filigrana da aggiungere a un documento PDF nello stesso profilo.

- Scegliere **Proteggi** > **Impostazioni** > **Filigrana di protezione**.
- Fare clic su **Nuovo profilo** per creare un profilo e assegnargli un nome.
- Digitare il contenuto della filigrana nella casella di testo, impostando il carattere, le relative dimensioni, il colore, la sottolineatura e l'allineamento. *Nota: è possibile impostare solo il testo come filigrana.*
- Scegliere il Testo dinamico. Aprendo il file con un qualsiasi lettore PDF, la filigrana riporterà in maniera dinamica le informazioni sul documento corrente. È possibile utilizzare più testi dinamici allo stesso tempo.
- Impostare l'aspetto scegliendo il grado di rotazione e l'opacità. È possibile inoltre  $\bullet$ impostare la scala relativa alla pagina di destinazione.
- Impostare la distanza orizzontale e verticale fra la pagina di destinazione e la filigrana.
- Scegliere l'intervallo di pagine a cui applicare la filigrana. Per selezionare differenti opzioni di intervallo di pagina, fare clic sugli elementi presenti nell'elenco di sottoinsiemi.
- Visualizzare in anteprima la filigrana nel riquadro a destra.
- Fare clic su **OK** per terminare.

#### **Strumento di configurazione di Foxit**

La funzionalità Protezione AIP di Foxit PDF Editor fornisce un utile strumento di configurazione che consente agli amministratori di modificare meglio le impostazioni di protezione sul server AIP. Gli amministratori possono attivare/disattivare direttamente qualsiasi strumento, modificare i criteri estesi dei modelli ufficiali, revocare le autorizzazioni in modo dinamico, controllare i registri, impostare le stampanti di rete valide e personalizzare i file wrapper.

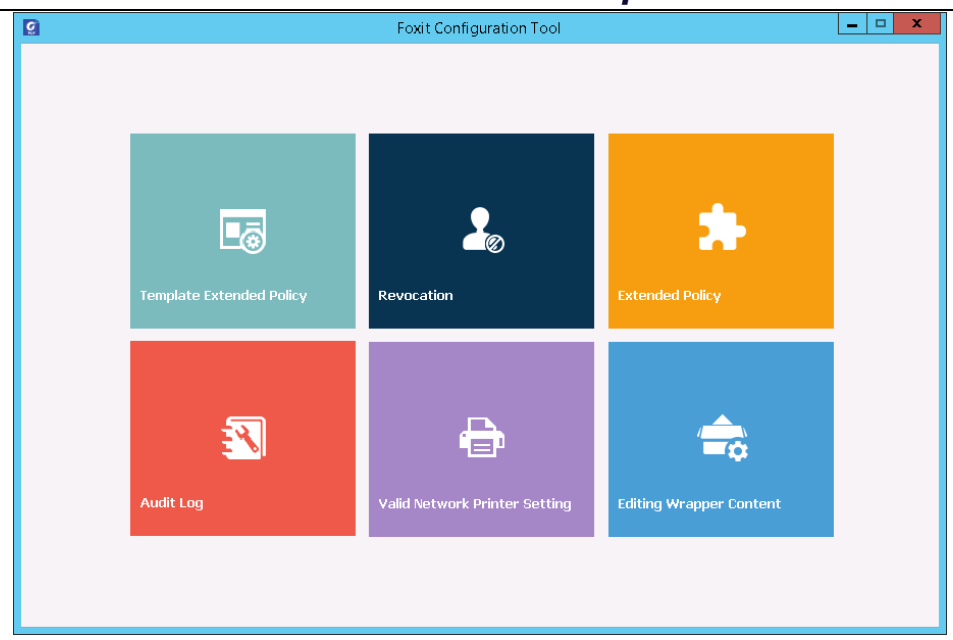

#### **Classificazione e protezione dei file PDF con etichette in AIP**

Con Foxit PDF Editor è possibile classificare e proteggere i documenti con le etichette di sensibilità configurate dall'amministratore dell'organizzazione. A questo scopo, aprire il documento e scegliere **Proteggi** > **Riservatezza** e selezionare un'etichetta da applicare al documento.

## <span id="page-34-0"></span>**Informazioni sulle firme**

#### **Foxit eSign (solo release abbonamento)**

Foxit PDF Editor si integra con Foxit eSign, un servizio di firma elettronica legalmente vincolante. Con un account in licenza è possibile eseguire un flusso di lavoro eSign non solo nel sito Web di Foxit eSign con un browser Web, ma anche direttamente all'interno di Foxit PDF Editor, per modificare i documenti e raccogliere firme con facilità.

Con Foxit eSign in Foxit PDF Editor, una volta effettuato l'accesso con un account in licenza è possibile creare le proprie firme e firmare elettronicamente i documenti inserendo le firme in pagine PDF altrettanto facilmente quanto firmare un documento di carta con una penna. È anche possibile avviare rapidamente una procedura eSign per raccogliere firme da più persone.

Per creare la propria firma e firmare il documento, procedere come riportato di seguito:

- 1. Aprire il documento in cui si desidera inserire la firma.
- 2. (Facoltativo) Utilizzare gli strumenti nella scheda **Foxit eSign** per aggiungere testo o simboli e compilare il PDF secondo necessità.

3. Fare clic sul segno **+** nella tavolozza delle firme nella scheda **Foxit eSign** (oppure

fare clic su **Gestisci firme** nella scheda **Foxit eSign**, quindi su **Aggiungi** nella finestra di dialogo pop-up **Gestisci firme**) per creare una firma. Per firmare un PDF, selezionare la firma creata nella tavolozza delle firme, posizionarla nel punto desiderato, quindi apporre la firma.

4. (Facoltativo) Nella finestra di dialogo **Gestisci firme** è possibile creare, modificare ed eliminare le firme create e impostare una firma predefinita.

Per avviare una procedura eSign, fare clic su **Richiedi firma** nella scheda **Foxit eSign** e portare a termine le operazioni necessarie.

#### **Firma rapida di documenti PDF**

La firma PDF rapida consente di creare firme autografe (con inchiostro) e di aggiungerle direttamente alla pagina. Non è necessario creare firme diverse per ruoli diversi. Con la funzione **Compila e firma** è possibile creare la propria firma e firmare il documento.

Scegliere **Compila e firma** nella scheda **Pagina principale** o **Proteggi** e la scheda di contesto **Compila e firma** compare nella barra multifunzione. Per creare una firma,

effettuare una delle operazioni seguenti: 1) fare clic su  $\mathbf{+}$  nella tavolozza delle firme; 2)

fare clic su nell'angolo in basso a destra nella tavolozza delle firme e scegliere **Crea firma**; 3) fare clic su **Gestisci firme** e scegliere **Aggiungi** nella finestra di dialogo pop-up **Gestisci firme**. Per firmare un PDF, selezionare la firma creata nella tavolozza delle firme, posizionarla nel punto desiderato, quindi apporre la firma.

#### **Firma dei file PDF utilizzando le firme digitali**

#### **ID digitali**

Un ID digitale contiene due codici: uno è un codice pubblico (certificato), utilizzato per crittografare o bloccare i dati, mentre l'altro è un codice privato, utilizzato per decodificare o sbloccare i dati crittografati.

È possibile distribuire il certificato contenente il codice pubblico e altre informazioni di identificazione a coloro che devono usarlo per verificare l'identità dell'utente o convalidarne la firma. Solo il codice privato è in grado di sbloccare le informazioni crittografate tramite il certificato, pertanto si raccomanda di archiviare l'ID digitale in un luogo sicuro.

Gli ID digitali sono solitamente protetti da password. È possibile archiviarli sul computer in un formato di file PKCS#12 oppure nell'Archivio certificati Windows. Per la distribuzione

a livello aziendale, i responsabili IT possono inoltre utilizzare lo [strumento SignITMgr](https://kb.foxitsoftware.com/hc/en-us/articles/360040660451-Allow-IT-manager-to-configure-which-digital-ID-file-are-allowed-to-use) per configurare quale file ID digitale è autorizzato a firmare i file PDF di utenti di un'intera organizzazione.

Foxit PDF Editor consente di creare gli ID digitali autofirmati come riportato nella procedura di seguito.

⚫ Fare clic su **Firma e certifica** > **Posizione firma** nella scheda **Proteggi**, quindi selezionare e trascinare l'area della firma. Nella finestra di dialogo Firma documento, selezionare **Nuovo ID** dall'elenco a discesa **Firma come** per crearne uno nuovo.

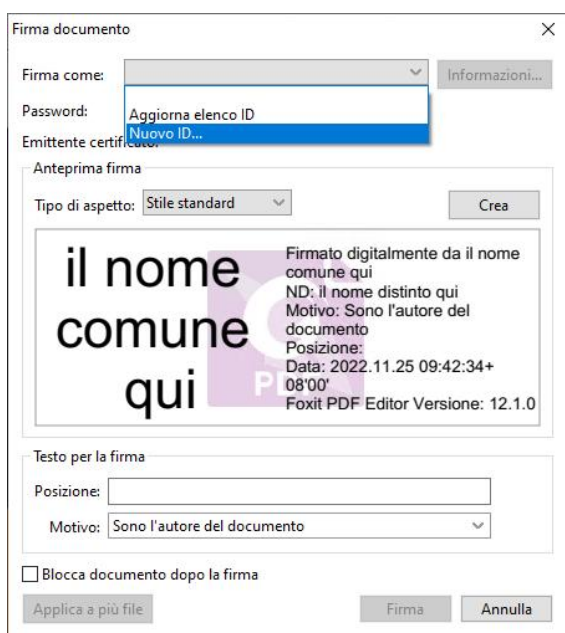

- ⚫ Scegliere il percorso di archiviazione dell'ID digitale autofirmato.
- ⚫ Immettere i dati relativi all'identità da utilizzare quando viene generato il certificato autofirmato.
- ⚫ Immettere il percorso file e una password per il nuovo file ID digitale.

#### **Firma dei documenti**

Prima di firmare un documento, è necessario predisporre un campo firma dove verrà collocata la firma, ottenere un ID digitale e creare la firma stessa.

È possibile fare clic su **Firma e certifica** > **Posiziona firma** nella scheda **Proteggi** per completare l'operazione di firma.

Il documento PDF firmato indica l'approvazione dell'utente. Quando il documento viene firmato, la firma non verrà ridimensionata né spostata. Più persone possono firmare un documento PDF più di una volta. Quando un utente firma un documento, la firma digitale viene visualizzata nel campo firma. L'aspetto della firma dipende dalle proprie preferenze.

#### **Convalida firme**

La validità della firma viene determinata verificando l'autenticità dello stato del certificato dell'ID digitale e l'integrità del documento della firma. La convalida potrebbe venire eseguita automaticamente, a seconda della configurazione dell'applicazione.

**1.** Aprire il PDF contenente la firma ed eseguire le seguenti operazioni:

- Scegliere **Proteggi** > **Convalida**.
- Fare clic con il pulsante destro del mouse con lo strumento Mano e selezionare **Convalida firma** dal menu di scelta rapida.
- Selezionare il comando **Mano** nella barra degli strumenti e fare clic sulla firma.
- Fare clic sul pannello **Firme digitali**, fare clic con il pulsante destro del mouse sulla firma e scegliere **Convalida firma**.
- **2.** Aprire la finestra di messaggio Stato convalida firma che descrive la validità della firma.

*Nota: per impostazione predefinita, Foxit PDF Editor verificherà le firme quando il documento viene aperto e controllerà lo stato di revoca del certificato durante la verifica delle firme. Per modificare l'impostazione, passare a File > Preferenze > Firma e deselezionare le opzioni corrispondenti in Firma e verifiche.*

#### **Certificazione PDF (disponibile solo per la versione** *Pro***)**

Solo l'autore ha la facoltà di certificare i propri documenti PDF. L'autore può specificare quali modifiche è possibile apportare al file dopo la certificazione. Quando vengono effettuate modifiche approvate, il certificato resta valido. Se un lettore cerca di apportare modifiche non consentite, il certificato risulta non convalidato e gli utenti successivi verranno avvisati che il documento è stato manomesso.

#### **Aggiunta di data/ora a firme digitali e documenti**

È possibile utilizzare i formati data/ora per specificare la data e l'ora in cui è stato firmato un documento. Un formato data/ora attendibile prova che il contenuto dei PDF esisteva in un determinato momento e che non è stato modificato da allora. Foxit PDF Editor consente di aggiungere un formato data/ora attendibile a firme digitali o documenti.

Prima di aggiungere un formato data/ora alle firme digitali o ai documenti, è necessario configurare un server predefinito correlato. Selezionare **File** > **Preferenze** > **Server formato data/ora** e impostare un server predefinito. È quindi possibile firmare il documento apponendo la firma digitale o facendo clic su **Proteggi** > **Documento con formato data/ora** per aggiungere una firma con la data e l'ora al documento. È necessario aggiungere il server del formato data/ora all'elenco di certificati sicuri in modo che le proprietà delle firme digitali riportino la data/ora del server relative al momento in cui il documento è stato firmato.

### <span id="page-38-0"></span>**Redazione (disponibile solo nella versione** *Pro)*

La funzionalità di redazione consente di rimuovere informazioni riservate dal documento prima di renderlo disponibile ad altre persone. L'utente può prima contrassegnare il testo o le immagini per la redazione e successivamente applicare la redazione alla pagina corrente o a più pagine. In alternativa, è possibile utilizzare la funzione **Whiteout** per rimuovere il contenuto in modo permanente e sostituirlo con uno sfondo bianco con un solo clic. *Nota:* Le operazioni di redazione e whiteout sono definitive e non possono essere annullate. *È consigliabile salvare una copia di backup del documento prima di applicare la redazione.*

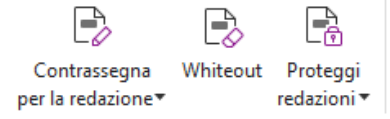

## <span id="page-38-1"></span>**Rimozione delle informazioni nascoste**

Foxit PDF Editor supporta la rimozione delle informazioni nascoste, cioè private o riservate, dai PDF degli utenti, tra cui metadati, contenuti incorporati, file allegati e script. Nella scheda **Proteggi** sono disponibili due comandi che è possibile usare per rimuovere informazioni nascoste: **Rendi puro il documento** e **Rimuovi informazioni nascoste**. Per rimuovere tutte le informazioni nascoste da un file PDF file con un'unica operazione, utilizzare **Rendi puro il documento**. Per selezionare e rimuovere le informazioni nascoste che si desidera rimuovere, scegliere **Rimuovi informazioni nascoste**.

# <span id="page-38-2"></span>**Generazione di documenti PDF redatti e protetti da**

## **AIP (***solo Pro***)**

Foxit PDF Editor consente di generare un documento PDF redatto e protetto da AIP da un PDF esistente. Agli utenti autorizzati è concesso l'accesso per visualizzare il documento completo mentre gli utenti non autorizzati potranno visualizzare solo il documento redatto, il che consente una condivisione avanzata di informazioni non sensibili all'interno di un documento protetto. Per generare un documento PDF redatto e protetto da AIP, procedere come riportato di seguito:

- 1. Contrassegnare il testo per la redazione.
- 2. Fare clic su **Proteggi** > **Proteggi redazioni**, accedere al server AIP e scegliere un modello AIP per crittografare il documento.

# **Accessibilità**

Foxit PDF Editor offre funzionalità di accessibilità per garantire agli utenti disabili (come le persone con problemi di vista) un accesso migliore alle informazioni e alla tecnologia.

Grazie ai comandi presenti nella scheda **Accessibilità** della barra multifunzione e ai riquadri correlati all'accessibilità nel riquadro di navigazione, è possibile verificare l'accessibilità dei PDF, risolvere i problemi di accessibilità, modificare la struttura dei documenti e impostare preferenze di accessibilità per rendere i PDF e la configurazione più accessibili.

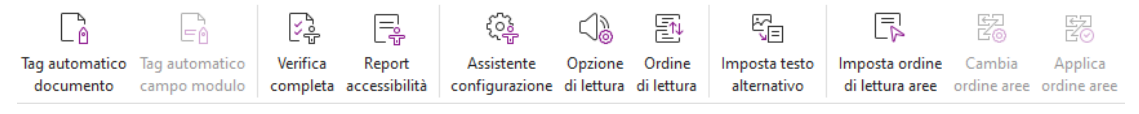

#### *Scheda Accessibilità in Foxit PDF Editor Pro*

- ➢ [Controlli e soluzioni relativi all'accessibilità](#page-39-0)
- ➢ [Lettura e navigazione accessibili](#page-39-1)
- <span id="page-39-0"></span>➢ [Creazione di PDF accessibili \(solo](#page-40-1) *Pro*)

## **Controlli e soluzioni relativi all'accessibilità**

Utilizzare il comando **Verifica completa** per controllare se un PDF è conforme agli standard di accessibilità delle Linee guida per l'accessibilità dei contenuti Web (WCAG) 2.0. È possibile scegliere quali tipi di elementi di accessibilità controllare e come visualizzare i risultati. Una volta completato il controllo, il pannello **Verifica accessibilità** si espande automaticamente nel riquadro di navigazione per visualizzare i risultati del controllo. È quindi possibile fare clic con il pulsante destro del mouse su un elemento e scegliere una delle opzioni dal menu contestuale per gestire i problemi di accessibilità.

Per visualizzare il report di accessibilità, è possibile fare clic su **Accessibilità** > **Report accessibilità** oppure fare direttamente clic sul pannello **Report accessibilità** nel riquadro di navigazione. Il report include il nome del documento PDF, il **Riepilogo** del risultato e un **Report dettagliato** per ciascuna opzione di controllo. In **Report dettagliato** vengono chiaramente elencati il nome della regola, lo stato e la descrizione per ciascuna opzione di controllo. È possibile fare clic sui collegamenti nel report per visualizzare la guida online sulla risoluzione dei problemi di accessibilità.

#### <span id="page-39-1"></span>**Lettura e navigazione accessibili**

Foxit PDF Editor consente di impostare preferenze di accessibilità per controllare i colori dei documenti, nonché l'ordine di visualizzazione e lettura dei documenti, offrendo inoltre scelte rapide da tastiera, utili per gli utenti con problemi di vista e movimento, per poter meglio affrontare la lettura e la navigazione dei PDF con o senza software o hardware per l'accesso facilitato.

Utilizzare il comando **Assistente configurazione** e seguire le istruzioni sullo schermo per impostare le preferenze di accessibilità, e il comando **Opzione di lettura** per modificare

le impostazioni di lettura come l'ordine e la modalità per il documento corrente. La visualizzazione con adattamento dinamico del contenuto consente agli utenti di leggere i documenti su un dispositivo mobile o anche con una lente d'ingrandimento senza scorrere orizzontalmente per leggere il testo, presentando le pagine come una singola colonna della stessa larghezza del riquadro del documento. Per leggere i PDF nella visualizzazione con adattamento dinamico del contenuto, scegliere **Pagina principale** > **Adattamento dinamico** oppure scegliere **Visualizza** > **Adattamento dinamico**.

#### <span id="page-40-1"></span>**Creazione di PDF accessibili (solo** *Pro***)**

I documenti PDF accessibili dispongono di contenuti ed elementi che includono testo in cui eseguire ricerche, descrizioni di testo alternativo per campi moduli interattivi/immagini, ordine di lettura e tag di documenti, per consentire alle persone con disabilità di utilizzare i PDF con o senza utilità per la lettura dello schermo o altro software o hardware per l'accesso facilitato. Foxit PDF Editor offre comandi e pannelli che consentono di rendere il PDF accessibile applicando tag a PDF e campi modulo, impostando testo alternativo, modificando i tag e altro.

È possibile utilizzare i comandi **Tag automatico documento** e **Tag automatico campo modulo** per applicare rapidamente tag a documenti PDF e campi di testo. È possibile visualizzare i tag creati nel pannello **Tag** nel riquadro di navigazione.

Per impostare testo alternativo per le immagini nel PDF, fare clic su **Imposta testo alternativo**. Quando si passa il puntatore sul'immagine, viene visualizzato Il testo alternativo per consentire di comprenderla meglio.

Il comando **Ordine di lettura** consente di modificare facilmente i tag per i PDF. Fare clic su **Ordine di lettura**, selezionare **Mostra gruppi di contenuti pagina** e scegliere **Ordine contenuto pagina**/**Tipi di struttura** nella finestra di dialogo **Modifica ordine di lettura**; verranno visualizzate regioni evidenziate numerate o etichettate con tipi di struttura nell'area del documento. Per modificare i tag, disegnare un rettangolo nel contenuto della pagina o fare clic sul numero di una regione evidenziata, quindi scegliere un tipo di tag nella finestra di dialogo **Modifica ordine di lettura**. È possibile modificare l'ordine di lettura spostando i tag nel pannello **Ordine** o impostando l'ordine di lettura dell'area direttamente nel riquadro del documento. Per i problemi di tag e adattamento dinamico dei contenuti che non è possibile correggere utilizzando il comando **Ordine di lettura**, i pannelli **Contenuto** e **Tag** offrono più opzioni di gestione.

## <span id="page-40-0"></span>**Foxit Admin Console**

Foxit Admin Console è un portale basato su cloud che funge da posizione centrale per la gestione di prodotti/servizi Foxit da parte degli utenti autorizzati attraverso l'intera organizzazione. Dopo aver impostato e attivato Admin Console in base all'ambiente

dell'organizzazione, l'amministratore può aprire l'URL di Foxit Admin Console per iniziare. Admin Console consente agli amministratori di effettuare le seguenti operazioni:

- Visualizzazione del riepilogo di licenze e prodotti
- Configurazione delle chiavi di licenza
- Assegnazione di chiavi di licenza agli utenti
- Gestione dei prodotti Foxit
- Configurazione dell'aggiornamento interno dei pacchetti (solo per gli ambienti locali)
- Configurazione del server di posta (solo per gli ambienti locali)
- Visualizzazione di report dettagliati sugli utilizzi e sulle statistiche dei prodotti Foxit
- Personalizzazione di informazioni del marchio aziendale
- Visualizzazione dei registri di azione dell'amministratore

Per maggiori informazioni su Foxit Admin Console, consultare il Manuale d'uso di Foxit Admin Console [qui.](https://www.foxit.com/support/usermanuals.html)

# **Foxit Update Server**

Foxit Update Server è un servizio cloud ordinabile separatamente che fornisce ai tecnici IT la capacità di gestire e automatizzare meglio il processo di aggiornamento del software e di garantire che gli utenti aggiornino all'esatta versione testata dal reparto IT, senza dover accedere a un server esterno.

- Download automatico degli aggiornamenti dai server Foxit e possibilità di renderli disponibili su una rete locale.
- Approvazione automatica degli aggiornamenti per il download da parte degli utenti o limitazione del download da parte degli utenti dei soli aggiornamenti approvati.
- Impostazione degli orari in cui tutti gli utenti o utenti/gruppi specifici possono scaricare gli aggiornamenti.
- Puoi anche inviare gli aggiornamenti agli utenti, richiedendo loro di installarli.

# **Integrazione con ChatGPT (Disponibile nelle versioni a pagamento e in determinate versioni di lingua)**

L'integrazione di Foxit PDF Editor con ChatGPT sfrutta i contenuti generati dall'intelligenza artificiale (AIGC) per rendere gli utenti finali più produttivi. Fornisce le seguenti funzionalità:

- Chatta con AI Assistant: utilizza l'elaborazione del linguaggio naturale (NLP) per fornire agli utenti risposte dettagliate alle loro domande in tempo reale.
- Chatta sul documento: analizza il documento e rispondi alle domande degli utenti in base al contenuto PDF. Sono disponibili opzioni avanzate per i documenti basati su

immagini o con allegati, che consentono l'elaborazione OCR prima dell'analisi o dell'analisi di allegati specifici.

- Riepiloga testo/documento: genera un riepilogo conciso e accurato di un determinato input di testo o di un documento. Analizza il contenuto del testo e identifica le informazioni più importanti da includere nel riassunto, utilizzando algoritmi di elaborazione del linguaggio naturale e machine learning.
- Migliora la scrittura del testo: utilizza l'apprendimento automatico per parafrasare o riscrivere automaticamente il testo mantenendone il significato originale. Questo servizio è progettato per aiutare gli utenti a generare nuovi contenuti da testi esistenti, ad esempio per content marketing, SEO o semplicemente per migliorare la chiarezza e la leggibilità della scrittura.
- Traduzione di contenuti: traduci il testo selezionato o interi documenti nelle lingue corrispondenti.
- Correzione ortografica e grammaticale: rileva e correggi automaticamente gli errori ortografici e grammaticali nei tuoi contenuti.
- Spiegazione del contenuto: fornisce spiegazioni e definizioni concise per il testo selezionato.
- Comandi PDF intelligenti: esegui automaticamente i comandi associati in Foxit PDF Editor in base agli input degli utenti che indicano quali attività desiderano eseguire.

Per accedere ai servizi AI sopra indicati, esegui una delle seguenti operazioni:

- Clic **Home** > **Assistente AI**.
- Clicca il  $\bigcirc$  nell'angolo in basso a destra della finestra dell'applicazione.
- Seleziona qualsiasi contenuto di testo nel tuo documento e scegli uno strumento dalla barra degli strumenti mobile A eseguire compiti.

# **Contatti**

Invitiamo gli utenti a contattarci per qualsiasi informazione o in caso di problemi con i nostri prodotti. Siamo sempre a disposizione per offrire ai nostri clienti il miglior servizio.

- *Indirizzo uffici:* Foxit Software Incorporated 39355 California Street Suite 302 Fremont, CA 94538 USA
- *Vendite:* 1-866-680-3668
- *Supporto e generale:* [Supporto tecnico](https://www.foxit.com/kb.html) 1-866-MYFOXIT, 1- 866- 693- 6948
- *Sito Web:* [www.foxit.com](http://www.foxit.com/)
- *E-mail:* Marketing - [marketing@foxit.com](mailto:marketing@foxit.com)